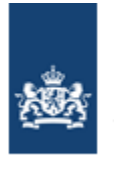

Dienst Uitvoering Onderwijs Ministerie van Onderwijs, Cultuur en Wetenschap

# **Handleiding verzuimloket**

# **Onderwijsinstellingen**

**Dienst Uitvoering Onderwijs**

**Versie 17.2**

**20 september 2023**

# Inhoudsopgave

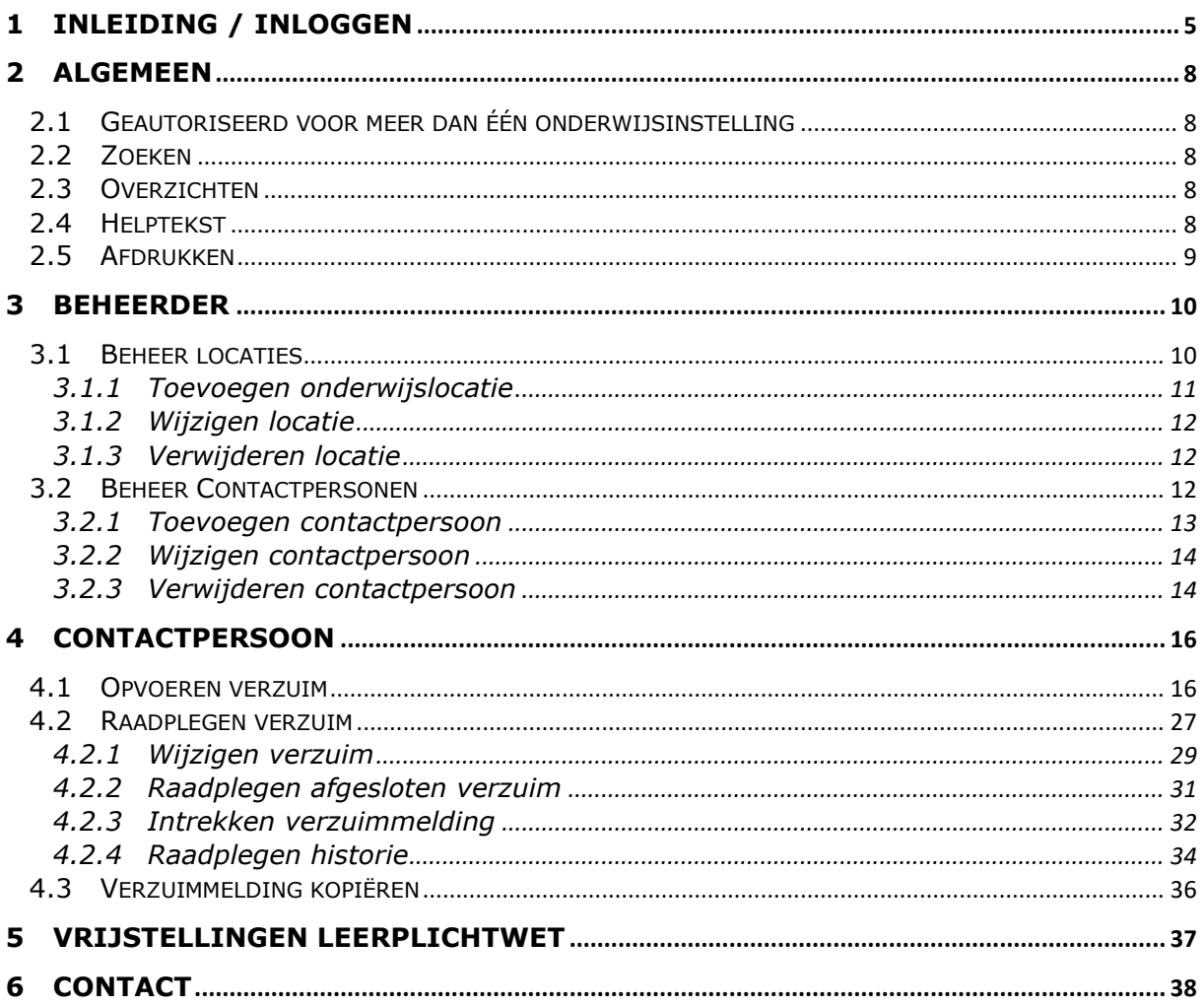

# **Afbeeldingen**

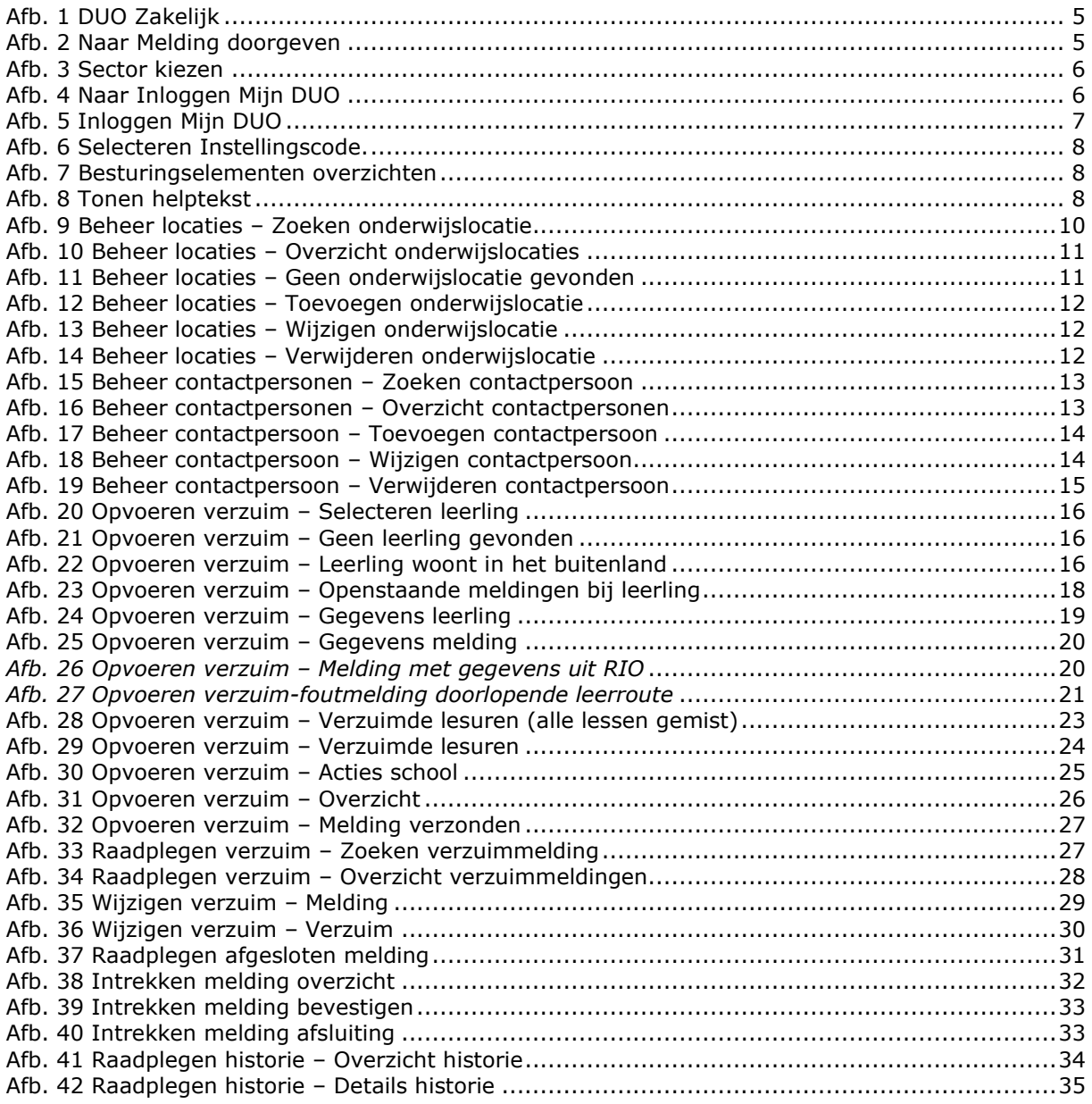

# **Versiebeheer**

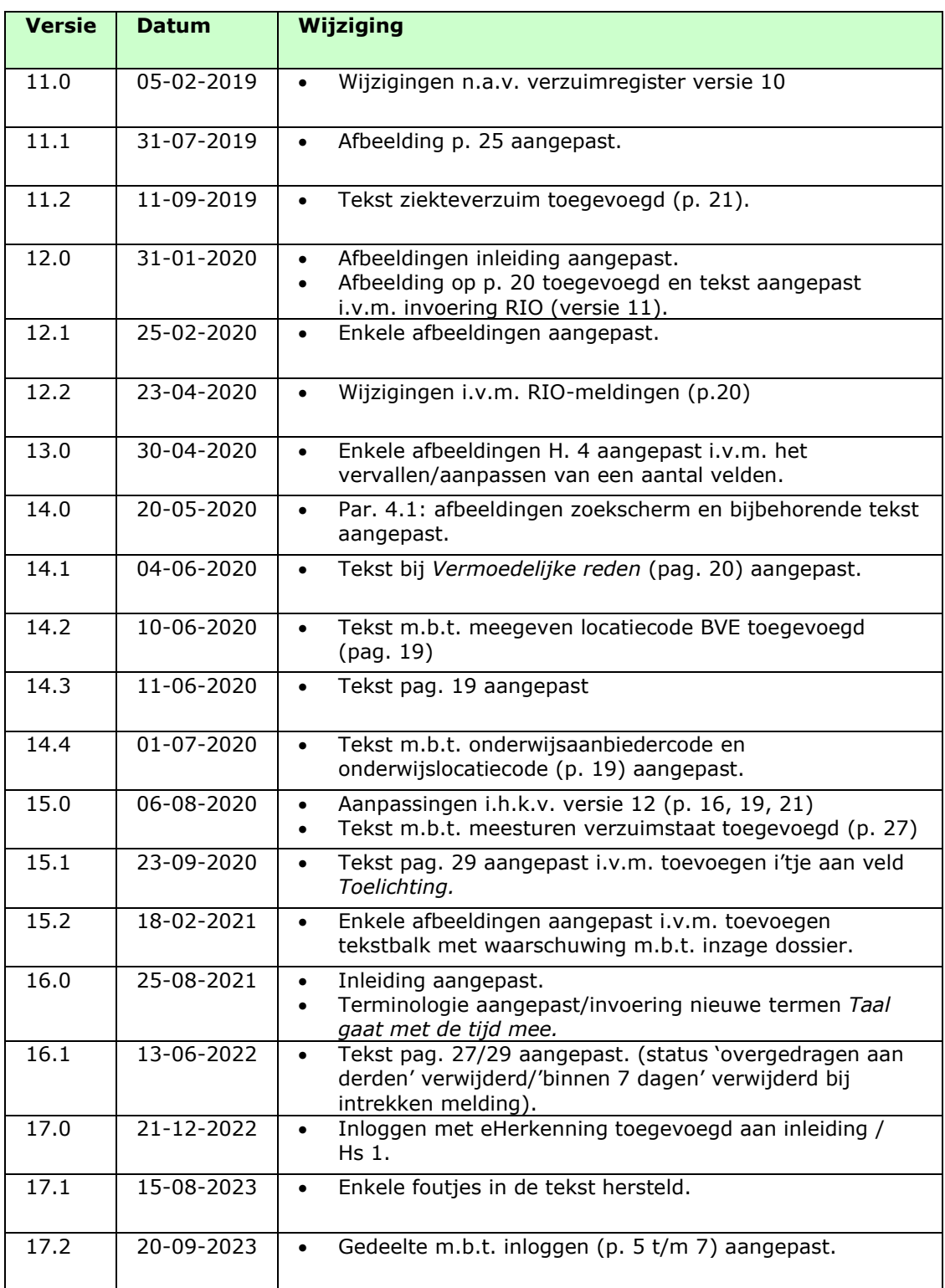

# <span id="page-4-0"></span>**1 Inleiding / inloggen**

Deze handleiding ondersteunt medewerkers van onderwijsinstellingen bij het melden van relatief verzuim bij leerlingen.

U kunt inloggen op het [verzuimloket in Mijn DUO,](https://www.duo.nl/zakelijk/inloggen/index.jsp) bestemd voor gegevensuitwisseling tussen DUO en zakelijke klanten, met eHerkenning. Zie hiervoor de *handleiding Mijn DUO met eHerkenning*. Deze vindt u [hier,](https://duo.nl/zakelijk/verzuim/inloggen/) onder *Handleidingen en aanmeldformulieren*.

Bestaande gebruikers kunnen voorlopig nog inloggen met hun token. Scholen hebben de rol 'verzuimloketmelder' nodig. Uw beheerder van Mijn DUO regelt deze rol voor u.

Om toegang te krijgen moet u in dit geval beschikken over een inlognaam, een wachtwoord en een tokengenerator.

U logt als volgt in:

• Ga naar [www.duo.nl/zakelijk](http://www.duo.nl/zakelijk)

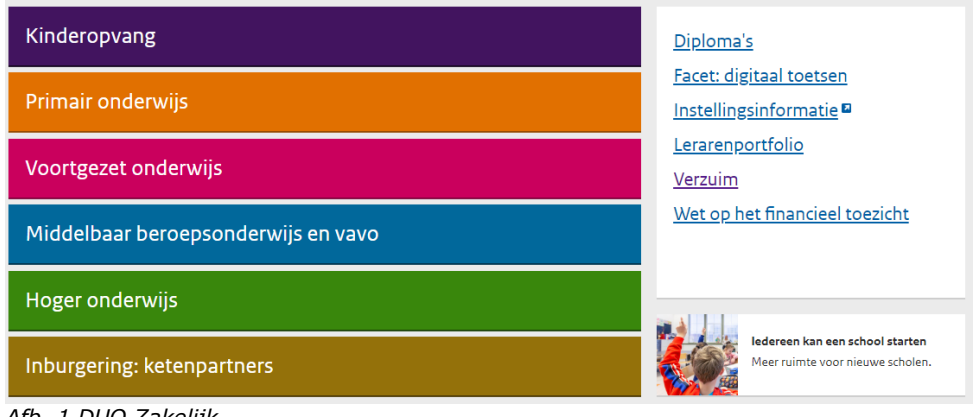

<span id="page-4-1"></span>*Afb. 1 DUO Zakelijk*

• Klik in de kolom aan de rechterkant op *>Verzuim.*

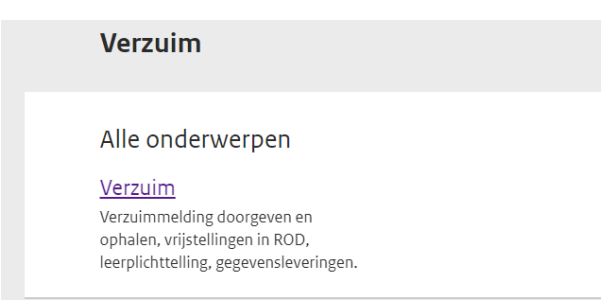

*Afb. 2a Verzuim>melding doorgeven*

• Klik op weer op *Verzuim* en vervolgens op *Melding doorgeven of routeren.*

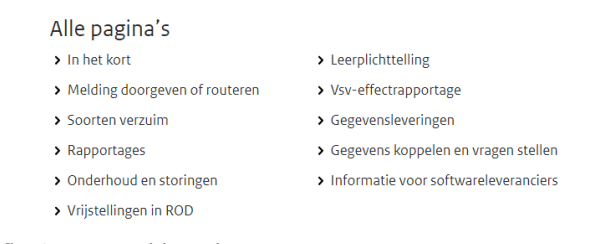

<span id="page-4-2"></span>*Afb. 3 Naar Melding doorgeven*

# Melding doorgeven of routeren Scholen in het primair onderwijs melden verzuim via hun leerlingenadministratiesysteem (LAS). Scholen in het voortgezet onderwijs en mbo doen dit via hun administratiepakket of via het verzuimloket in Mijn DUO. De meldingen komen in het Register Onderwijsdeelnemers (ROD) van DUO. Op deze pagina leest u per sector hoe u de koppeling tussen uw administratie en ROD tot stand brengt.  $\blacktriangleright$  Primair onderwijs  $\vee$  Vo en mbo  $\vee$  Gemeente

<span id="page-5-0"></span>*Afb. 4 Sector kiezen*

#### • Klik op de Vo en mbo

#### Verzuimloket in Mijn DUO

U kunt inloggen op het verzuimloket in Mijn DUO met eHerkenning. Bestaande gebruikers kunnen voorlopig nog inloggen met hun token. Scholen hebben de rol 'verzuimloketmelder' nodig. Uw beheerder van Mijn DUO regelt deze rol voor u. Meer informatie vindt u in de handleiding verzuimloket.

Scholen in het voortgezet en middelbaar beroepsonderwijs kunnen de locaties en contactpersonen aanpassen in het verzuimloket. Hoe dat werkt, leest u in de handleiding verzuimloket.

Inloggen Mijn DUO

- <span id="page-5-1"></span>*Afb. 5 Naar Inloggen Mijn DUO*
- Klik op Inloggen Mijn DUO

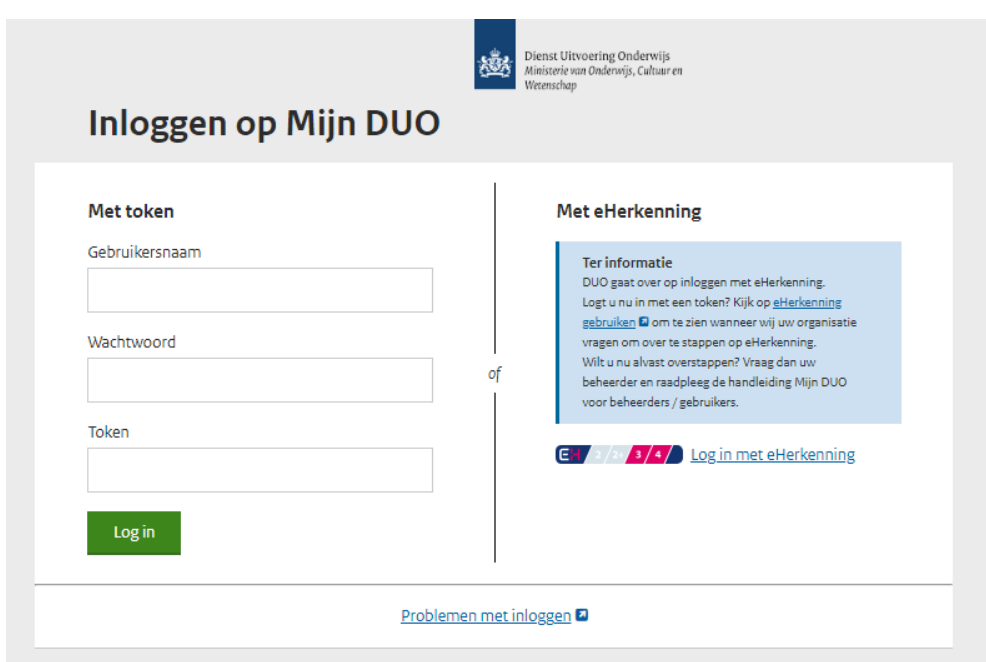

<span id="page-6-0"></span>*Afb. 6 Inloggen Mijn DUO*

• U kunt nu inloggen

Vervolgens heeft u toegang tot die diensten op de site waarvoor u bent geautoriseerd.

Voor hulp bij het inloggen op *Mijn DUO* kunt u de 'Handleiding *Mijn DUO'* raadplegen. Deze vindt u [hier,](https://duo.nl/zakelijk/verzuim/inloggen/) onder *Handleidingen en aanmeldformulieren*.

# <span id="page-7-0"></span>**2 Algemeen**

# <span id="page-7-1"></span>*2.1 Geautoriseerd voor meer dan één onderwijsinstelling*

Als u geautoriseerd bent voor meer dan één onderwijsinstelling krijgt u, als u een menufunctie kiest, het volgende scherm te zien:

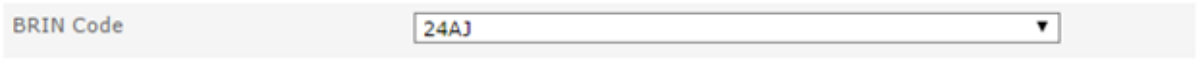

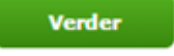

*Afb. 7 Selecteren Instellingscode.*

<span id="page-7-5"></span>Kies hier de instellingscode (voorheen BRIN-nummer) van de onderwijsinstelling waarvoor u het verzuim wilt opvoeren.

# <span id="page-7-2"></span>*2.2 Zoeken*

Als u zoekt op naam kunt u zoeken met het procentteken (%). Als u dan bijvoorbeeld zoekt op '%oor' bij de achternaam van leerlingen krijgt u alle leerlingen te zien, waar ergens in de achternaam van de leerling 'oor' voorkomt. Zoekt u op 'oor' dan krijgt u de leerlingen te zien waarvan de achternaam begint met 'oor'.

# <span id="page-7-3"></span>*2.3 Overzichten*

In de volgende hoofdstukken worden op verschillende plekken overzichten getoond. Onder elk overzicht kan het volgende staan:

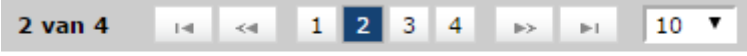

In totaal zijn er 39 verzuimmelding(en) gevonden

<span id="page-7-6"></span>*Afb. 8 Besturingselementen overzichten*

Hieronder volgt een overzicht van de knoppen en teksten:

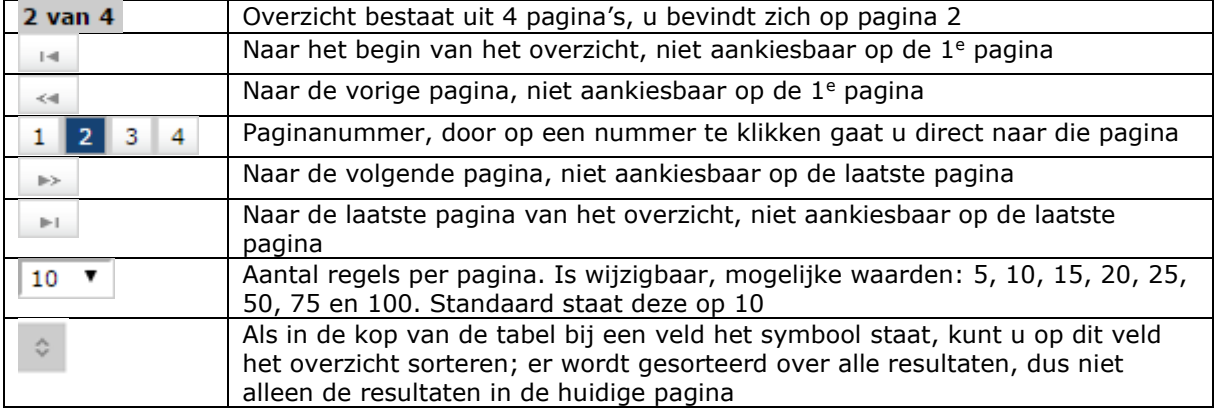

<span id="page-7-4"></span>Tevens staat onderin hoeveel gegevens gevonden zijn (in dit geval 39 verzuimmeldingen).

# *2.4 Helptekst*

Bij een aantal velden staat een vraagteken. Als u daar op klikt verschijnt een uitleg over de vraag, zoals hieronder als voorbeeld. Door op het kruisje (**x**) te klikken, verdwijnt de helptekst.

Telefoonnummer leerling/ouder  $\boxed{?}$ × Dit is het telefoonnummer waaronder de leerling / ouder volgens informatie van de onderwijsinstelling bereikbaar is.

<span id="page-7-7"></span>*Afb. 9 Tonen helptekst*

# <span id="page-8-0"></span>*2.5 Afdrukken*

Elke pagina in het verzuimloket kan afgedrukt worden, door op de printknop te drukken die onder aan de pagina staat:

**凸 Print** 

De standaard afdrukfunctionaliteit van uw browser wordt dan aangeroepen om de pagina af te drukken.

# <span id="page-9-0"></span>**3 Beheerder**

De beheerdersrol binnen het verzuimloket moet aan u toegekend worden voordat u de beheerdersopties kunt gebruiken.

U hebt de rol *Verzuimloket beheerder onderwijs* nodig, inclusief de kenmerken (de instellingscode zónder vestigingscode)

Deze rol kan de beheerder van *Mijn DUO* aan u toekennen.

Bent u eenmaal geautoriseerd als beheerder binnen het verzuimloket, dan ziet u aan de linkerkant van het scherm de volgde opties:

#### **Beheer locaties**

<span id="page-9-1"></span>**Beheer contactpersonen**

# **3.1 Beheer locaties**

Als u kiest voor **Beheer locaties** ziet u het volgende scherm:

#### **Beheer Locaties - 28AX**

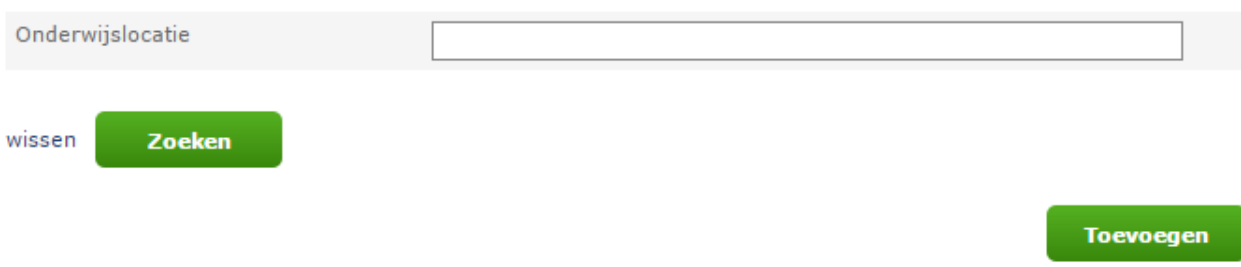

<span id="page-9-2"></span>*Afb. 10 Beheer locaties - Zoeken onderwijslocatie*

U kunt (een deel van) de naam van de onderwijslocatie invoeren in het veld 'onderwijslocatie'. Vervolgens klikt u op 'Zoeken'.

Als u het veld 'onderwijslocatie' leeg laat en dan op 'Zoeken' klikt, ziet u een overzicht van alle locaties die zijn opgevoerd voor uw vestigingscode.

#### **Beheer Locaties - 28AX**

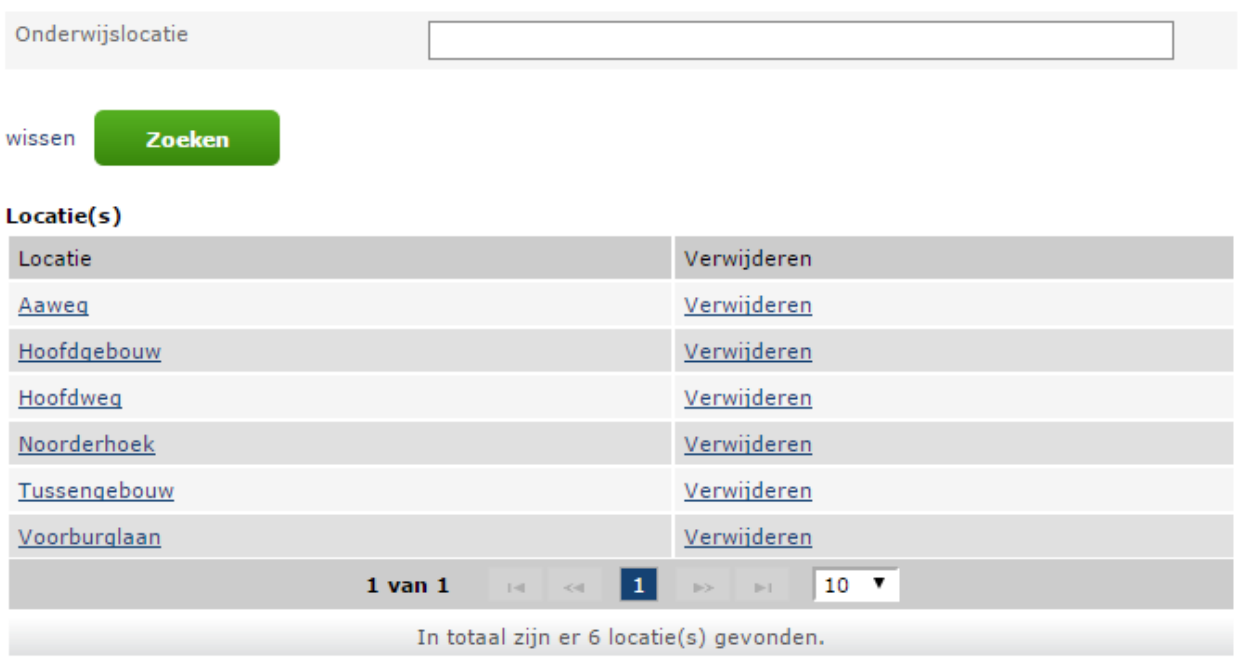

**Toevoegen** 

#### <span id="page-10-1"></span>*Afb. 11 Beheer locaties - Overzicht onderwijslocaties*

Als de locatie nog niet is opgevoerd, levert zoeken geen resultaat op. U krijgt dan de volgende melding op het scherm:

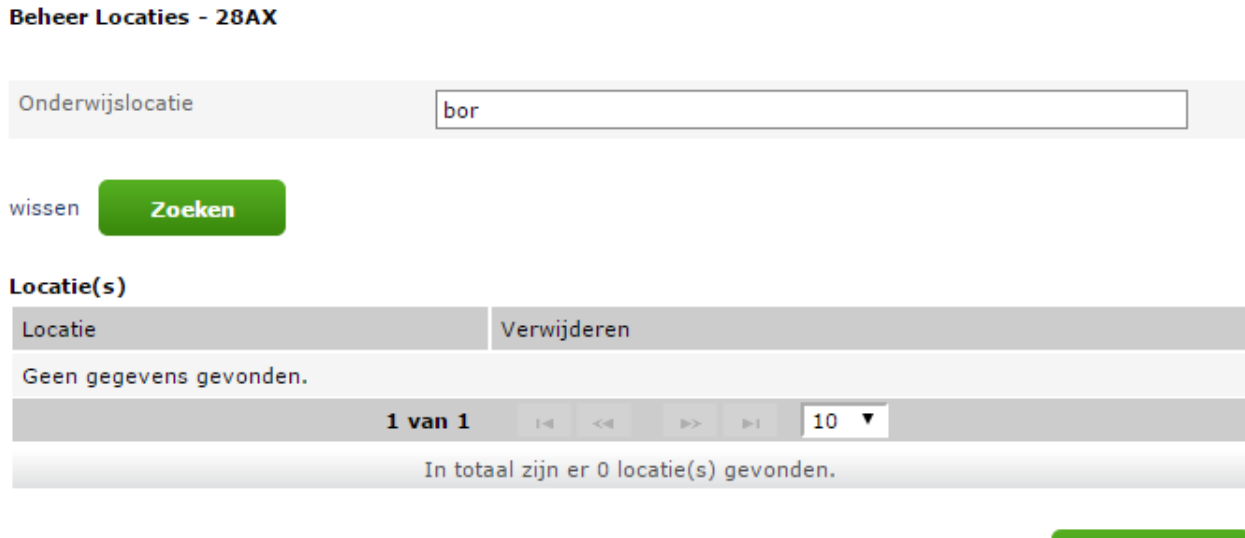

<span id="page-10-2"></span><span id="page-10-0"></span>*Afb. 12 Beheer locaties - Geen onderwijslocatie gevonden*

### **3.1.1 Toevoegen onderwijslocatie**

Als u klikt op 'Toevoegen' komt u op het volgende scherm waar u opnieuw de naam van de toe te voegen locatie intypt.

**Toevoegen** 

#### **Beheer Locaties - 28AX**

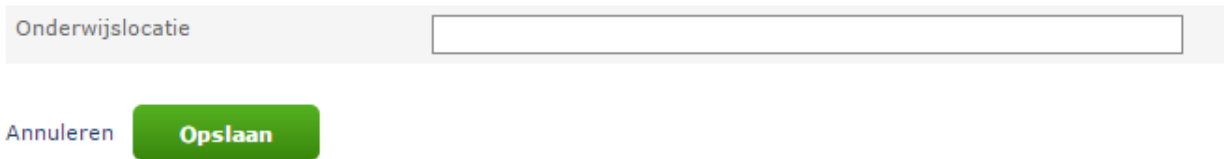

<span id="page-11-3"></span>*Afb. 13 Beheer locaties - Toevoegen onderwijslocatie*

Vervolgens klikt u op 'Opslaan' en de locatie staat in de overzichtslijst. Als u de locatie niet wilt opslaan klikt u op 'Annuleren' om terug te keren naar het vorige scherm.

### <span id="page-11-0"></span>**3.1.2 Wijzigen locatie**

**Beheer Locaties - 28AX** 

Als u de naam van de locatie wilt wijzigen selecteert u de desbetreffende locatie (zie [Afb. 11\)](#page-10-1) en past u de gegevens aan. Vervolgens klikt u op 'Opslaan'.

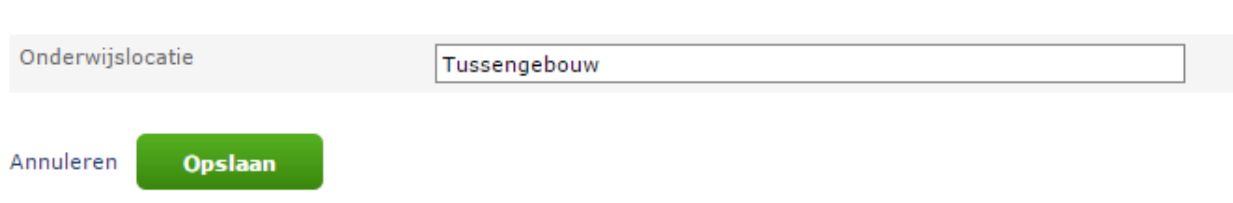

<span id="page-11-4"></span>*Afb. 14 Beheer locaties - Wijzigen onderwijslocatie*

<span id="page-11-1"></span>Als u klikt op 'Annuleren' keert u terug naar het vorige scherm.

### **3.1.3 Verwijderen locatie**

Als u een locatie wilt verwijderen klikt u in het overzichtsscherm (zie [Afb. 11\)](#page-10-1) bij de desbetreffende locatie op 'Verwijderen'. U krijgt dan een scherm waarin u de naam van de te verwijderen locatie ziet, voordat u deze verwijdert.

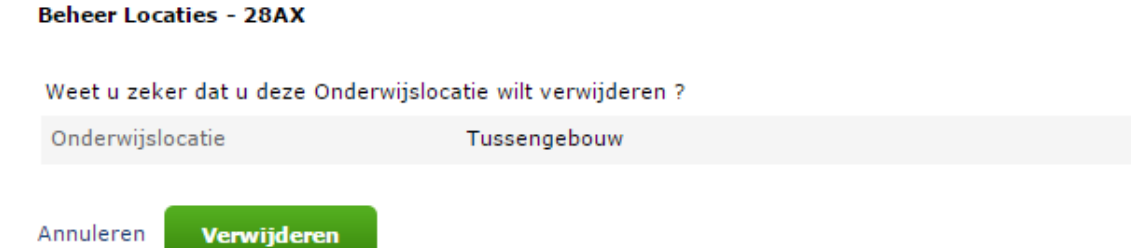

<span id="page-11-5"></span>*Afb. 15 Beheer locaties - Verwijderen onderwijslocatie*

De locatie wordt verwijderd nadat u op 'Verwijderen' heeft geklikt. Als u klikt op 'Annuleren' komt u weer op het scherm met alle locaties van uw instelling zonder dat de locatie verwijderd is.

### <span id="page-11-2"></span>*3.2 Beheer Contactpersonen*

Als u kiest voor **Beheer Contactpersonen** ziet u het volgende scherm.

#### **Beheer Contactpersonen - 28AX**

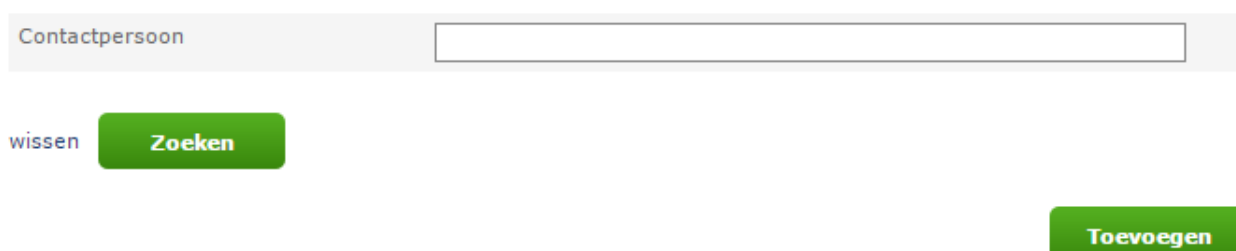

<span id="page-12-1"></span>*Afb. 16 Beheer contactpersonen - Zoeken contactpersoon*

Vul hier de naam van de contactpersoon in en klik op 'Zoeken'.

Als u het veld 'Contactpersoon' leeg laat en dan op 'Zoeken' klikt, ziet u een overzicht van alle opgevoerde contactpersonen binnen uw instelling.

#### Beheer Contactpersonen - 28AX

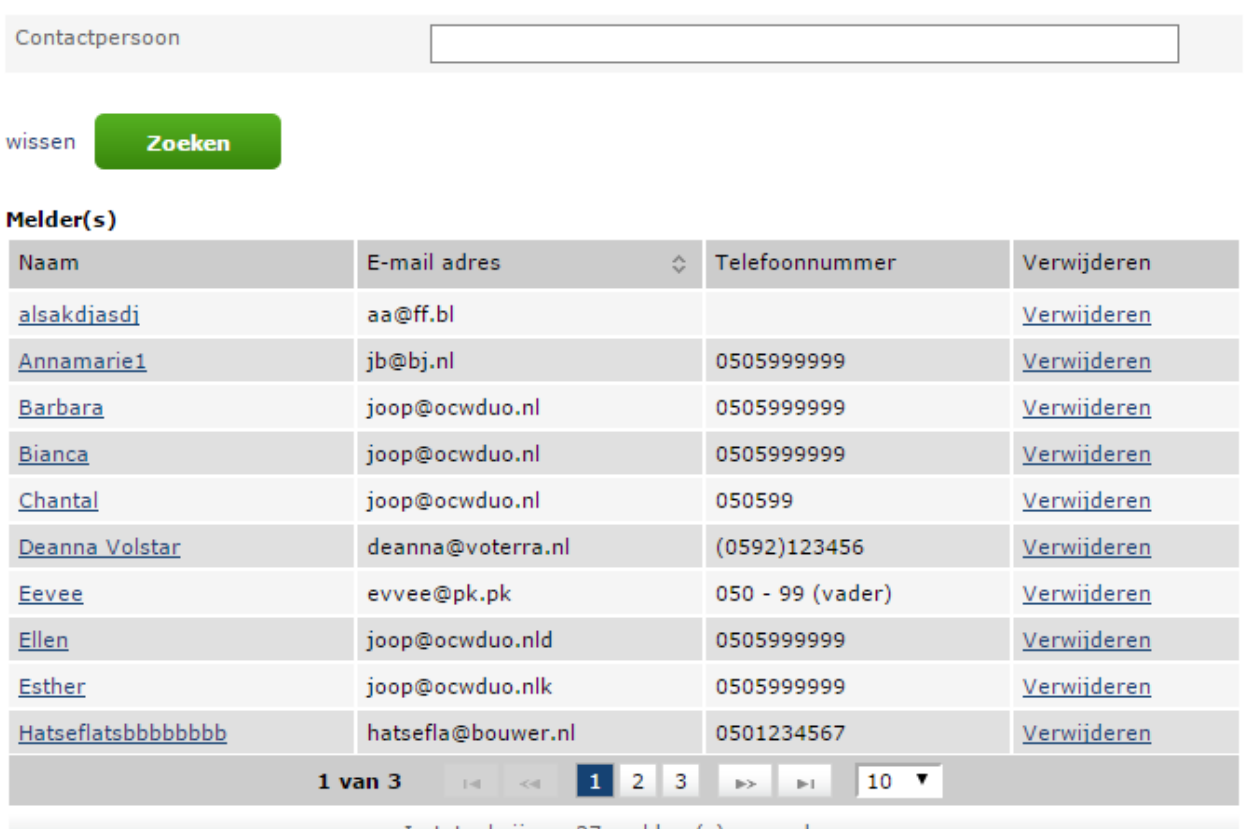

In totaal zijn er 27 melders(s) gevonden.

**Toevoegen** 

<span id="page-12-2"></span><span id="page-12-0"></span>*Afb. 17 Beheer contactpersonen - Overzicht contactpersonen*

#### **3.2.1 Toevoegen contactpersoon**

Als u een contactpersoon wilt toevoegen, klikt u op 'Toevoegen' en het volgende scherm wordt getoond:

#### **Beheer Contactpersonen - 28AX**

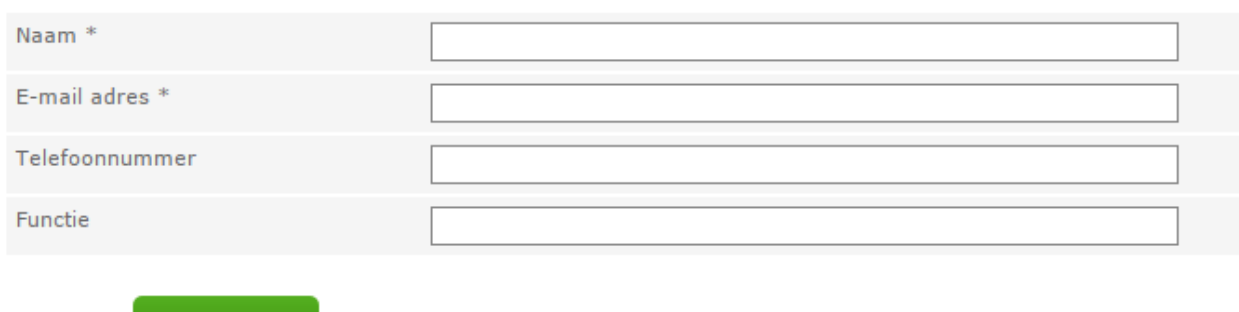

<span id="page-13-2"></span>*Afb. 18 Beheer contactpersoon - Toevoegen contactpersoon*

Hier kunt u de gegevens van een contactpersoon van uw instelling invoeren.

De gegevens worden opgeslagen als u klikt op 'Opslaan'. De naam van de contactpersoon is nu opgenomen in de keuzelijst.

Als u klikt op 'Annuleren' gaat u terug naar het vorige scherm en worden de eventueel ingevoerde gegevens niet opgeslagen.

### <span id="page-13-0"></span>**3.2.2 Wijzigen contactpersoon**

**Opslaan** 

De gegevens van een contactpersoon zijn te wijzigen door de betreffende contactpersoon te selecteren uit de lijst (zie [Afb. 17\)](#page-12-2). Hier selecteert u de contactpersoon door op de naam van de desbetreffende contactpersoon te klikken. U komt op het scherm met detailgegevens van de contactpersoon, waar u de gegevens kunt aanpassen.

#### Beheer Contactpersonen - 28AX

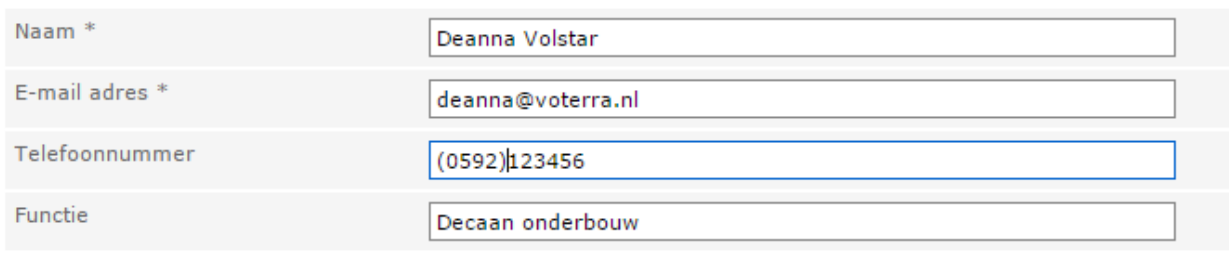

Annuleren

Annuleren

**Opslaan** 

<span id="page-13-3"></span>*Afb. 19 Beheer contactpersoon - Wijzigen contactpersoon*

De gegevens worden opgeslagen door te klikken op 'Opslaan'. U komt terug op het scherm met contactpersonen, waarin de melding staat dat de gegevens gewijzigd zijn. Wanneer u klikt op 'Annuleren' dan komt u weer op het scherm met alle contactpersonen van uw instelling zonder dat de gegevens gewijzigd zijn.

#### <span id="page-13-1"></span>**3.2.3 Verwijderen contactpersoon**

De gegevens van een contactpersoon zijn te verwijderen door bij de betreffende contactpersoon uit de lijst (zie [Afb. 17](#page-12-2)) te klikken op 'Verwijderen'. U krijgt dan een scherm waarin u de detailgegevens van de te verwijderen contactpersoon kunt inzien, voordat u deze contactpersoon verwijdert.

#### Beheer Contactpersonen - 28AX

#### Weet u zeker dat u deze Contactpersoon wilt verwijderen?

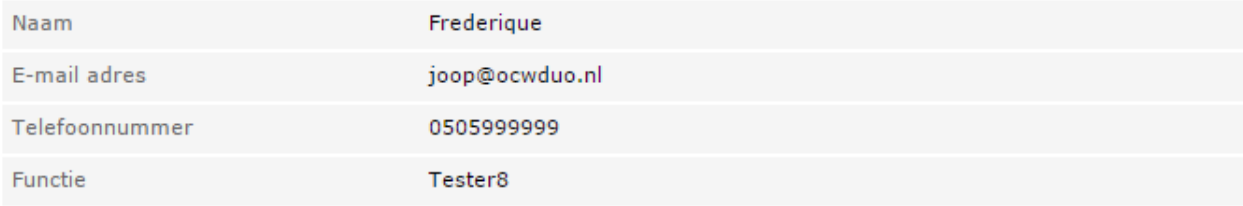

Annuleren Verwijderen

<span id="page-14-0"></span>*Afb. 20 Beheer contactpersoon - Verwijderen contactpersoon*

De contactpersoon wordt verwijderd nadat u op 'Verwijderen' heeft geklikt. Als u klikt op 'Annuleren' komt u weer op het scherm met alle contactpersonen van uw instelling zonder dat de contactpersoon verwijderd is.

# <span id="page-15-0"></span>**4 Contactpersoon**

Bent u geautoriseerd als contactpersoon dan ziet u aan de linkerkant van het scherm de volgde opties:

#### **Raadplegen verzuim**

**Opvoeren verzuim**

## <span id="page-15-1"></span>*4.1 Opvoeren verzuim*

Als u kiest voor **Opvoeren verzuim** ziet u het volgende scherm.

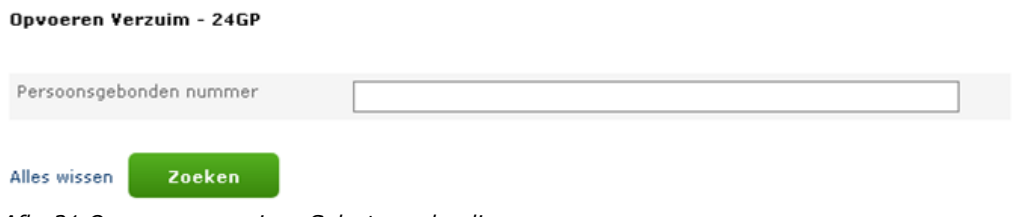

<span id="page-15-2"></span>*Afb. 21 Opvoeren verzuim - Selecteren leerling*

U kunt hier aangeven voor welke leerling een melding moet worden opgevoerd.

U kunt alleen zoeken op Persoonsgebonden nummer (PGN, dit kan een onderwijsnummer of een burgerservicenummer zijn). Na het invoeren van het PGN klikt u op 'Zoeken'.

Wanneer u klikt op 'Alles wissen' verdwijnen de ingevoerde gegevens.

Als een leerling bij het zoeken op PGN niet gevonden wordt krijgt u de volgende melding te zien:

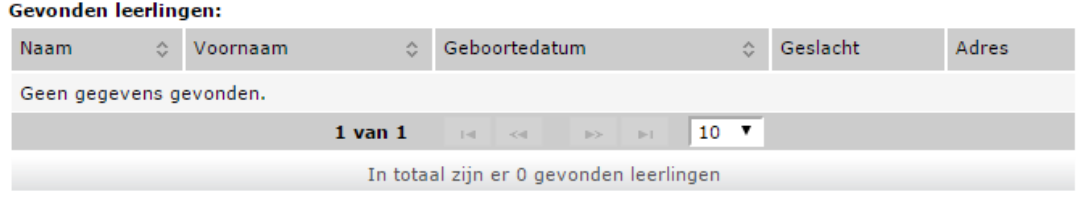

<span id="page-15-3"></span>*Afb. 22 Opvoeren verzuim - Geen leerling gevonden*

Als de leerling in het buitenland woont, wordt er een melding getoond**. Er kan in dat geval geen verzuim gemeld worden!**

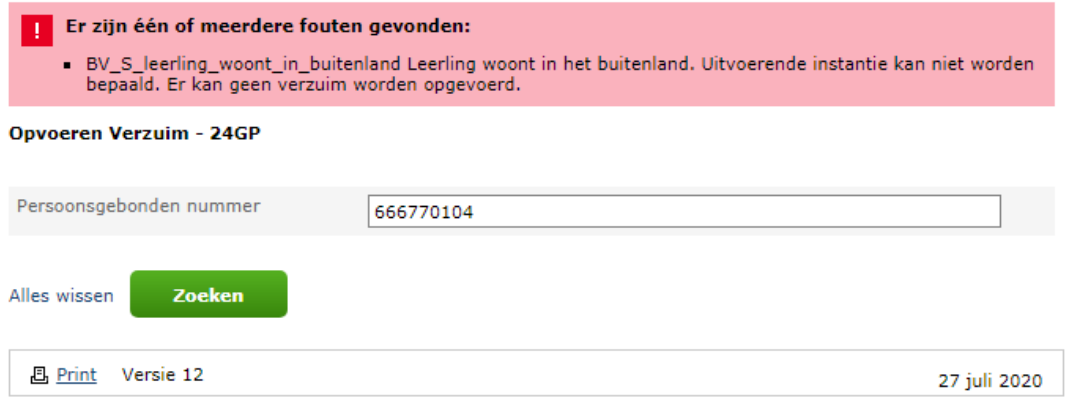

<span id="page-15-4"></span>*Afb. 23 Opvoeren verzuim - Leerling woont in het buitenland*

Als de leerling volgens het Register Onderwijsdeelnemers (ROD, voorheen BRON) staat ingeschreven<sup>1</sup> bij uw instelling dan toont het systeem u de bijbehorende leerlinggegevens vanuit ROD.

Als de leerling volgens ROD **niet** bij uw onderwijsinstelling staat ingeschreven, krijgt u de melding 'Geen gegevens gevonden'. U kunt van deze leerling geen verzuim melden. Deze zal eerst moeten worden aangeleverd aan ROD.

<sup>&</sup>lt;sup>1</sup> Verzuim door leerlingen die praktijklessen volgen bij een andere school dan waar ze staan ingeschreven, moet worden gemeld door de school waar ze ingeschreven staan en niet door de school waar deze leerlingen praktijklessen volgen.

Als voor de gekozen leerling nog openstaande meldingen aanwezig zijn, dat wil zeggen een eerder gedane melding heeft de status 'Geregistreerd' of 'In behandeling', worden deze meldingen getoond.

| Leerling               |                                               |    |                |           |                        |           |  |                                                  |               |       |      |                       |  |                 |            |                  |
|------------------------|-----------------------------------------------|----|----------------|-----------|------------------------|-----------|--|--------------------------------------------------|---------------|-------|------|-----------------------|--|-----------------|------------|------------------|
| Naam                   |                                               |    | Siep, S.       |           |                        |           |  |                                                  |               |       |      |                       |  |                 |            |                  |
| Voornamen              |                                               |    | Sipe           |           |                        |           |  |                                                  |               |       |      |                       |  |                 |            |                  |
| Geslacht               |                                               |    | vrouw          |           |                        |           |  |                                                  |               |       |      |                       |  |                 |            |                  |
| Geboortedatum          |                                               |    | 1 januari 2002 |           |                        |           |  |                                                  |               |       |      |                       |  |                 |            |                  |
| GBA-adres              |                                               |    | Fongr          |           | 168, 9725<br>Groningen |           |  |                                                  |               |       |      |                       |  |                 |            |                  |
|                        |                                               |    |                |           |                        |           |  |                                                  |               |       |      |                       |  |                 |            |                  |
| $\hat{z}$              | Openstaande Verzuimmeldingen<br>Soort verzuim | ÷. | Ingang         | $\hat{C}$ | Einddatum              | $\hat{c}$ |  | Contactpersoon                                   | $\hat{c}$     |       |      | Instantie behandelaar |  | <b>C</b> Status | A Historie | Kopieer          |
|                        | overig verzuim                                |    | 01-08-2017     |           | 02-08-2017             |           |  | Jan Boezeroen                                    |               | Weert |      |                       |  | Geregistreerd   | Historie   | Kopiëren         |
|                        | overig verzuim                                |    | 01-08-2017     |           | 02-08-2017             |           |  | Jan Boezeroen                                    |               | Weert |      |                       |  | Geregistreerd   | Historie   | Kopiëren         |
| Nummer<br>5104<br>5030 |                                               |    |                |           | $1$ van $1$            |           |  | $\vert 1 \vert$<br>$14 - 44$                     | <b>Silver</b> | pit.  | 10 . |                       |  |                 |            |                  |
|                        |                                               |    |                |           |                        |           |  | In totaal zijn er 2 Openstaande Verzuimmeldingen |               |       |      |                       |  |                 |            |                  |
| Terug                  |                                               |    |                |           |                        |           |  |                                                  |               |       |      |                       |  |                 |            | <b>Toevoegen</b> |

<span id="page-17-0"></span>*Afb. 24 Opvoeren verzuim - Openstaande meldingen bij leerling*

U kunt dan kiezen om deze melding in te zien (mogelijk om te wijzigen), de historie van deze melding in te zien, deze te kopiëren (zie hoofdstuk [4.3\)](#page-35-0) of een nieuwe melding toe te voegen bij de leerling, door op 'Toevoegen' te klikken.

Als u voor 'Toevoegen' heeft gekozen, wordt het volgende scherm getoond.

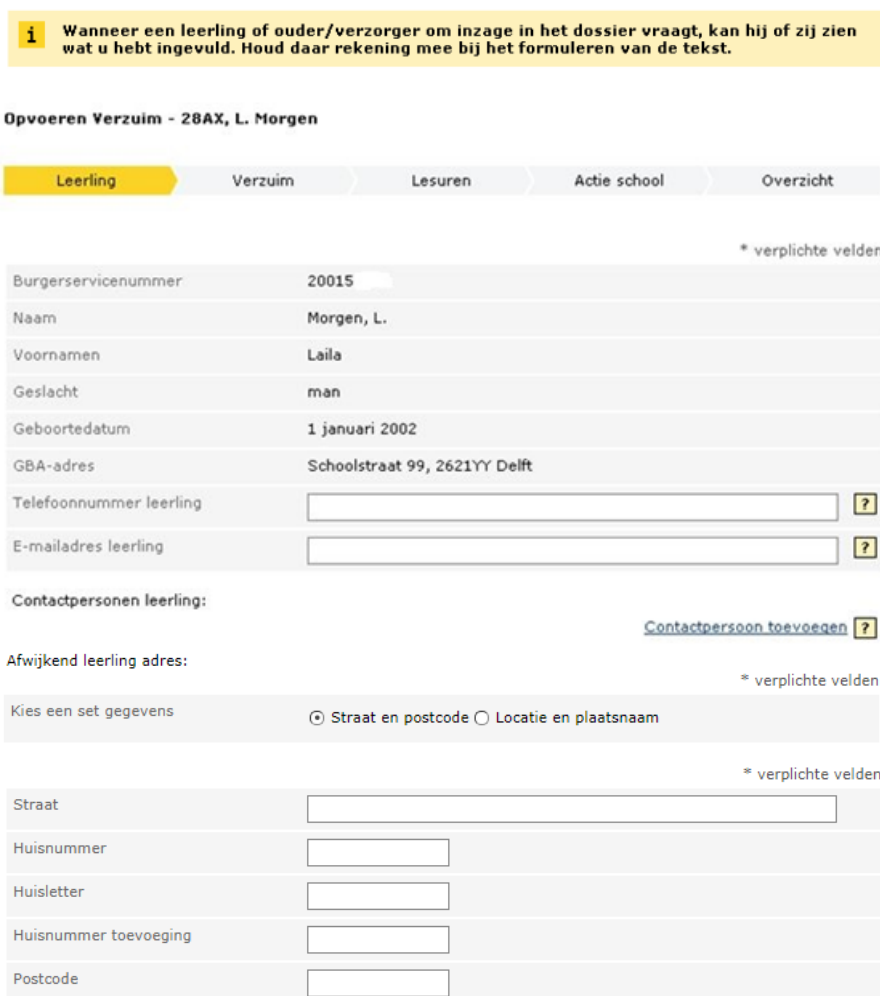

<span id="page-18-0"></span>*Afb. 25 Opvoeren verzuim - Gegevens leerling*

In dit scherm kunt u de volgende gegevens invullen:

- Telefoonnummer leerling/ouder;
- Het telefoonnummer waarop de leerling/ouder volgens de onderwijsinstelling bereikbaar is. • E-mailadres leerling/ouder;
- Het e-mailadres waarop de leerling/ouder volgens de onderwijsinstelling bereikbaar is. • Eventuele aanvullende contactgegevens van de leerling zelf of van aanvullende
- contactpersonen. In totaal is er ruimte voor maximaal 5 aanvullende contactpersonen. • Afwijkend adres leerling;
- Dit kunt u vullen als het adres van de leerling afwijkt van het geregistreerde adres, dat boven in beeld staat. U kunt hierbij kiezen uit *Straat en postcode* (zoals in afb. 23 getoond) of *Locatie en plaatsnaam*.

Bij een verzuimmelding (zie volgende scherm) kan de school de Onderwijsaanbiedercode (OAC) en de Onderwijslocatiecode (OLC) doorgeven als deze in RIO gevuld zijn. Hierdoor is te zien op welke locatie de leerling les heeft. Zo kan de gemeente, wanneer nodig, direct contact opnemen met de juiste locatie. De gemeenten zien na het doorsturen van de verzuimmelding de OAC en OLC.

#### Als u op 'Verder' klikt, verschijnt het volgende scherm:

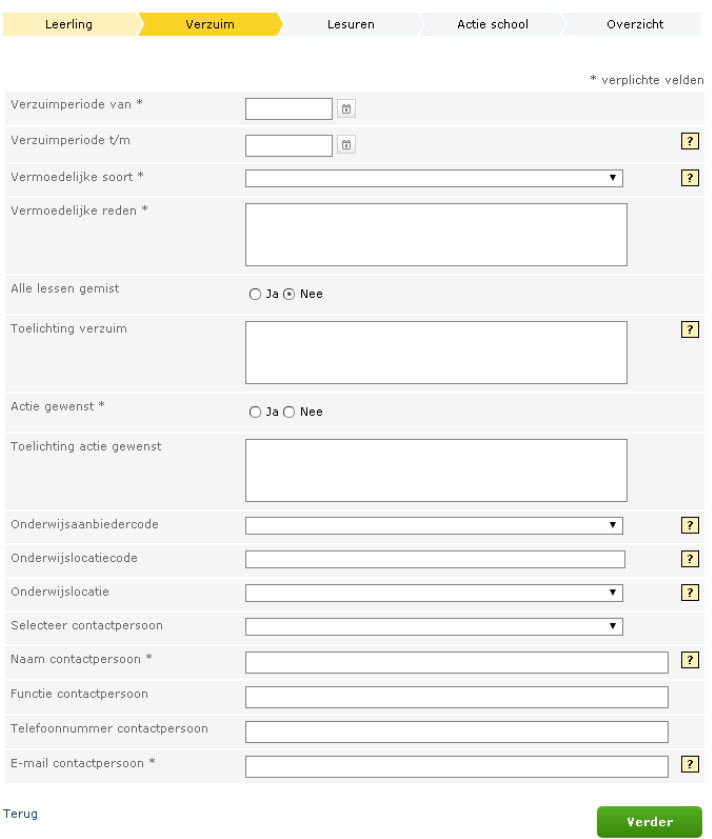

<span id="page-19-0"></span>*Afb. 26 Opvoeren verzuim - Gegevens melding* 

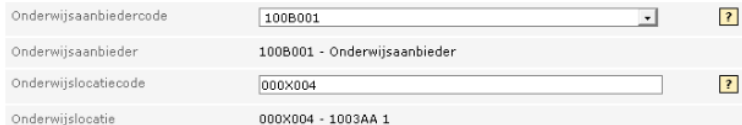

<span id="page-19-1"></span>*Afb. 27 Opvoeren verzuim - Melding met gegevens uit RIO*

U ziet zowel de velden *Onderwijsaanbiedercode/Onderwijslocatiecode* (voor gegevens in RIO) als het veld *Onderwijslocatie* (Afb.24).

#### *Onderwijsaanbiedercode*

Als u het veld *Onderwijsaanbiedercode* invult ziet u een dropdownmenu met alle in RIO geregistreerde onderwijsaanbieders van de desbetreffende Instellingscode (Afb.25). Nadat u de onderwijsaanbieder hebt geselecteerd, wordt de naam daarvan getoond.

#### **Onderwijslocatiecode**

De *onderwijslocatiecode* is vrij invulbaar en wordt na invoer gecontroleerd in RIO. Als die bestaat worden de postcode en het huisnummer getoond.

Als die *niet* wordt gevonden wordt de tekst 'Onderwijslocatie onbekend' getoond. De onderwijslocatiecode kunt u vinden via [https://www.duo.nl/zakelijk/voortgezet](https://www.duo.nl/zakelijk/voortgezet-onderwijs/instellingsgegevens/rio/raadplegen-rio.jsp)[onderwijs/instellingsgegevens/rio/raadplegen-rio.jsp](https://www.duo.nl/zakelijk/voortgezet-onderwijs/instellingsgegevens/rio/raadplegen-rio.jsp) en vervolgens *Raadplegen RIO*. Hiervoor hoeft u niet in te loggen.

*N.B. In het verleden werd bij het melden van verzuim de melding verrijkt met de locatiecode BVE als deze bekend was. Tegenwoordig gebeurt dit niet meer. Als u de locatiecode toch wilt meegeven in een melding, kunt u daarvoor het veld onderwijslocatie gebruiken. Dit moet dan wel vooraf gevuld zijn via Beheer locaties.* 

*Zie voor deze transactie par. 3.1.*

#### **Doorlopende leerroute**

Als er sprake is van een leerling met een doorlopende leerroute en het verzuim vindt plaats op de school die NIET de hoofdinschrijving heeft, kunt u **geen** verzuim melden en ziet u een foutmelding. U moet dan contact opnemen met de school, waar de **hoofdinschrijving** staat geregistreerd, en DIE moet het verzuim opvoeren.

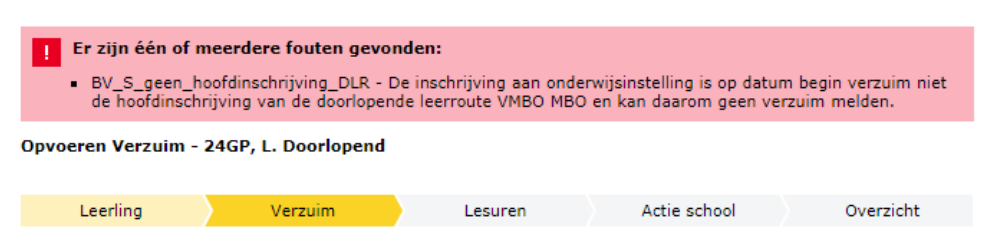

*Afb. 28 Opvoeren verzuim-foutmelding doorlopende leerroute*

#### <span id="page-20-0"></span>U vult het volgende in:

#### **Verzuimperiode van\***

De begindatum van de verzuimperiode. De datum is te kiezen door in het kalendertje de datum te selecteren, of door zelf een datum in te vullen. U kunt numerieke tekens gebruiken in het format DD-MM-JJJJ.

Wanneer de verzuimperiode van de melding (deels) samenvalt met een andere melding voor deze leerling wordt dit afgekeurd.

#### **Verzuimperiode t/m**

De einddatum van de verzuimperiode. De datum is te kiezen door in het kalendertje de datum te selecteren of u kunt numerieke tekens gebruiken in het format DD-MM-JJJJ. Het zal regelmatig voorkomen dat op het moment van melden het verzuim nog niet is beëindigd.

#### **Vermoedelijke soort (verzuim)\***

16 uren per 4 weken 18-:

Het verzuim van een leerplichtige waarvan het schoolhoofd verplicht is het te melden aan de leerplichtambtenaar, te weten verzuim van meer dan 16 uren gedurende een periode van vier weken. Wordt alleen getoond als de leerling jonger is dan 18 jaar.

#### Langdurig relatief verzuim 18-:

Als de leerling voor tenminste 4 weken continu verzuimt en u tenminste één melding '16 uren per 4 weken' heeft gemeld, dient u leerling aan te melden voor Langdurig relatief verzuim. Wordt alleen getoond als de leerling jonger is dan 18 jaar.

16 uren per 4 weken 18+:

Verzuim van meer dan 16 uren gedurende een periode van vier weken. Wordt alleen getoond als de leerling ouder is dan 18 jaar. Deze vorm van verzuim heeft geen wettelijke meldplicht.

#### RMC verzuim 18+:

Het verzuim waarvan het schoolhoofd voor een niet-leerplichtige jongere tot 23 jaar en niet in het bezit van een startkwalificatie, verplicht is het verzuim te melden aan de RMCverzuimbehandelaar. Dit betreft globaal gesproken verzuim dat zich over een periode van 4 weken of meer uitstrekt. Wordt alleen getoond als de leerling 18 jaar of ouder is.

De volgende varianten worden ongeacht de leeftijd van de leerling getoond. Overig verzuim:

Ongeoorloofde afwezigheid die zich uit in regelmatig spijbelen, variërend van structureel te laat komen, uren verzuimen, tot regelmatig een dagdeel spijbelen.

Eventueel kan een verbijzondering worden opgegeven (*vermoedelijk ongeoorloofd* of *mogelijk langdurig ziek*).

#### Luxe verzuim:

Ongeoorloofde afwezigheid (door ouders veroorzaakt) doordat de leerplichtige buiten de schoolvakanties om op vakantie (met de ouders) gaat.

NB *Ziekteverzuim* is geoorloofd verzuim. U meldt dit niet, maar legt de ziekmelding wel vast in uw eigen administratie. Vermoedt u dat het om ongeoorloofd verzuim gaat, dan kunt u na overleg met de leerplichtambtenaar 'overig verzuim' melden.

#### **Mogelijkheid tot verbijzondering**

Specificatie van het soort verzuim.

#### **Vermoedelijke reden\***

De vermoedelijke reden van verzuim zoals door de contactpersoon verondersteld.

Dit vrije tekstveld mag in ieder geval in drie gevallen geen bijzondere persoonsgegevens bevatten. U kunt dus in die gevallen volstaan met een standaardtekst.

Als er sprake is van ongeoorloofd verzuim en de vermoedelijke reden heeft te maken met geloofsovertuiging, gezondheid of het strafrecht dan kunt u volstaan met de volgende tekst:

- afwezig vanwege ziekte;
- afwezig vanwege contact met politie of justitie; of
- afwezig vanwege een geloofsverplichting.

#### **Alle lessen gemist**

In de vermelde periode is de leerling helemaal niet op school geweest. Deze optie staat standaard op nee.

#### **Toelichting verzuim**

Hier kunt u gedetailleerde informatie over het verzuim opgeven.

#### **Actie gewenst\***

Bij deze optie kunt u aangeven of actie door de gemeente gewenst (ja) of niet gewenst (nee) is.

#### **Toelichting actie gewenst**

Hier kunt u toelichten waarom u een actie gewenst of niet gewenst vindt. Is verplicht als u aan hebt gegeven dat actie door de gemeente niet gewenst is, zodat de gemeente weet waarom er geen actie nodig is.

#### **Met prioriteit oppakken\***

Wanneer u heeft aangegeven dat actie door de gemeente gewenst is, verschijnt ook de vraag of de melding met prioriteit opgepakt moet worden. Standaard staat deze op 'Nee'.

#### **Onderwijsaanbiedercode**

U kunt uit de keuzelijst de onderwijsaanbiedercode van de instelling kiezen waar de leerling heeft verzuimd. Deze moet voorkomen in RIO.

#### **Onderwijslocatiecode**

U kunt hier de onderwijslocatiecode invullen van de instelling waar de leerling heeft verzuimd. Deze moet voorkomen in RIO.

#### **Onderwijslocatie**

U kunt uit de keuzelijst de locatie van de instelling kiezen waar de leerling heeft verzuimd.

#### **Selecteer contactpersoon**

Hier kunt u de naam van de contactpersoon selecteren uit eerder geregistreerde namen van contactpersonen indien de naam van de contactpersoon al eerder ingevoerd is.

#### **Naam contactpersoon\***

Hier kunt u de naam invoeren van degene die geïnformeerd wenst te worden over de afhandeling.

#### **Functie contactpersoon**

Hier kunt u de functie invoeren van degene die geïnformeerd wenst te worden over de afhandeling

#### **Telefoonnummer contactpersoon**

Hier kunt u het telefoonnummer invoeren van degene die geïnformeerd wenst te worden over de afhandeling.

#### **E-mail contactpersoon\***

Hier kunt u het e-mailadres invoeren van degene die geïnformeerd wenst te worden over de afhandeling.

Als u gegevens als naam contactpersoon, functie contactpersoon, telefoonnummer en e-mailadres al eens heeft ingevuld, onthoudt het systeem de gegevens als uw browser zo is ingesteld.

Als u op verder klikt, kunt u de verzuimde lesuren invullen. Als u hebt aangegeven dat de leerling, gedurende de verzuimperiode alle lessen heeft gemist, verschijnt het volgende scherm.

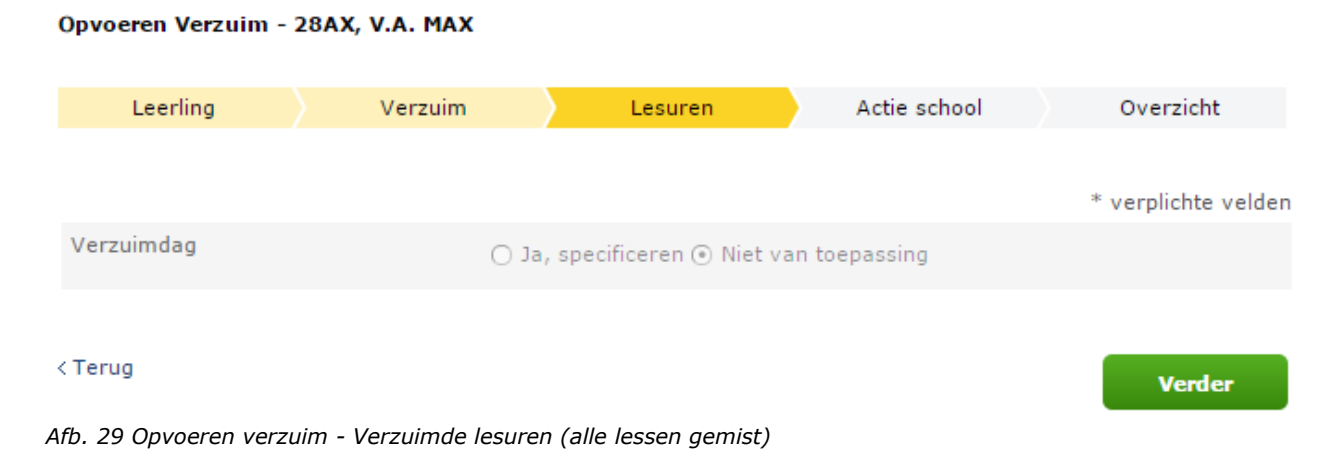

<span id="page-22-0"></span>Het is niet toegestaan om in deze situatie lesuren op te voeren. Als u heeft aangegeven dat de leerling niet alle lessen heeft gemist, verschijnt het volgende scherm.

#### Opvoeren Verzuim - 24GP, S. Siep

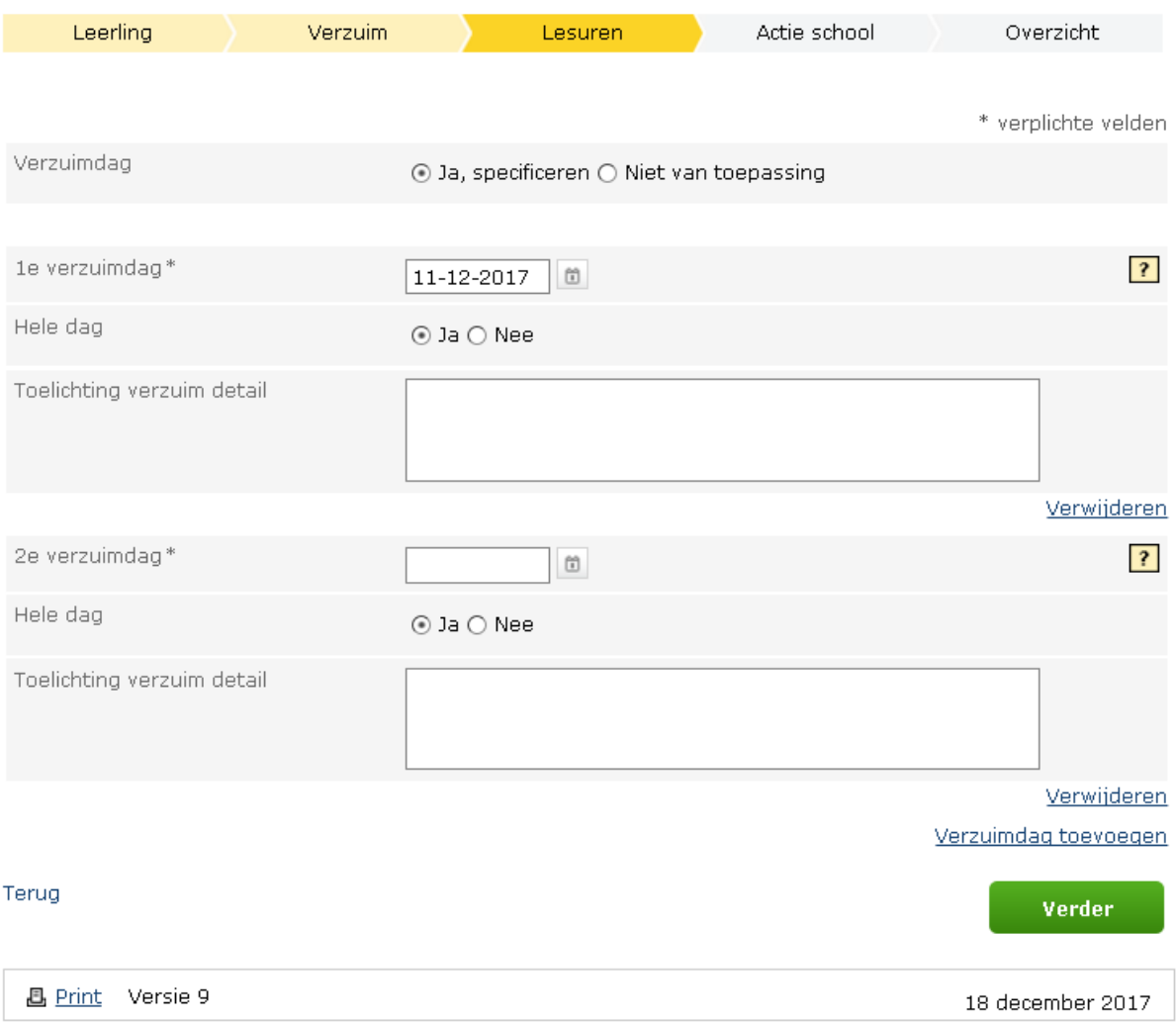

#### <span id="page-23-0"></span>*Afb. 30 Opvoeren verzuim - Verzuimde lesuren*

In dit scherm kunt u de verzuimmelding per verzuimde dag specificeren.

Standaard verschijnt de eerste dag van de verzuimperiode als 1<sup>e</sup> verzuimdag. U kunt een volgende verzuimdag toevoegen door op 'Verzuimdag toevoegen' te klikken. Heeft u ten onrechte een dag toegevoegd, dan kunt u die eventueel verwijderen door op 'Verwijderen' te klikken.

U kunt per verzuimdag aangeven of de leerling de hele dag of niet de hele dag heeft verzuimd. Als u heeft aangegeven dat de leerling niet de hele dag heeft verzuimd, kunt u de verzuimde lesuren specificeren.

Per verzuimdag kunt u eventueel het verzuim toelichten.

Wilt u verder gaan zonder specificatie, kies dan bij 'Verzuimdag' 'Niet van toepassing' en klik op 'Verder'.

#### Opvoeren Verzuim - 24GP, S. Siep

| Leerling                       | Verzuim | Lesuren                                                                                                    | Actie school                              | Overzicht           |
|--------------------------------|---------|----------------------------------------------------------------------------------------------------|-------------------------------------------|---------------------|
|                                |         |                                                                                                    |                                           | * verplichte velden |
| Ondernomen actie door school * |         | brief gestuurd<br>telefonisch contact<br>contact met ouder(-s)/verzorger(-s)<br>gesprek gevoerd<br>verzuimde tijd ingehaald<br>interne begeleiding<br>zorgadviesteam<br>gesprek met begeleidende instantie | anders namelijk(Toelichting is verplicht) | ?                   |
| Toelichting ondernomen actie   |         |                                                                                                    |                                           | ?                   |
| Terug                          |         |                                                                                                    |                                           | Verder              |
| Versie 9<br><b>凸 Print</b>     |         |                                                                                                    |                                           | 18 december 2017    |

<span id="page-24-0"></span>*Afb. 31 Opvoeren verzuim - Acties school*

Nadat u op 'Verder' heeft geklikt, komt u op het scherm waar u kunt aangeven wat de school inmiddels heeft gedaan.

- Ondernomen actie door school\*; Dit is de actie die door de onderwijsinstelling ondernomen is naar de leerling/ouder toe. U kunt meerdere keuzes aangeven en het is verplicht om minimaal één keuze aan te vinken.
- Toelichting ondernomen actie; Dit is een toelichting op de door de onderwijsinstelling ondernomen acties op het verzuim van de leerling.

1 Wanneer een leerling of ouder/verzorger om inzage in het dossier vraagt, kan hij of zij zien<br>wat u hebt ingevuld. Houd daar rekening mee bij het formuleren van de tekst.

#### Opvoeren Verzuim - 24GP, E. Foorman, verzuim nr: 164

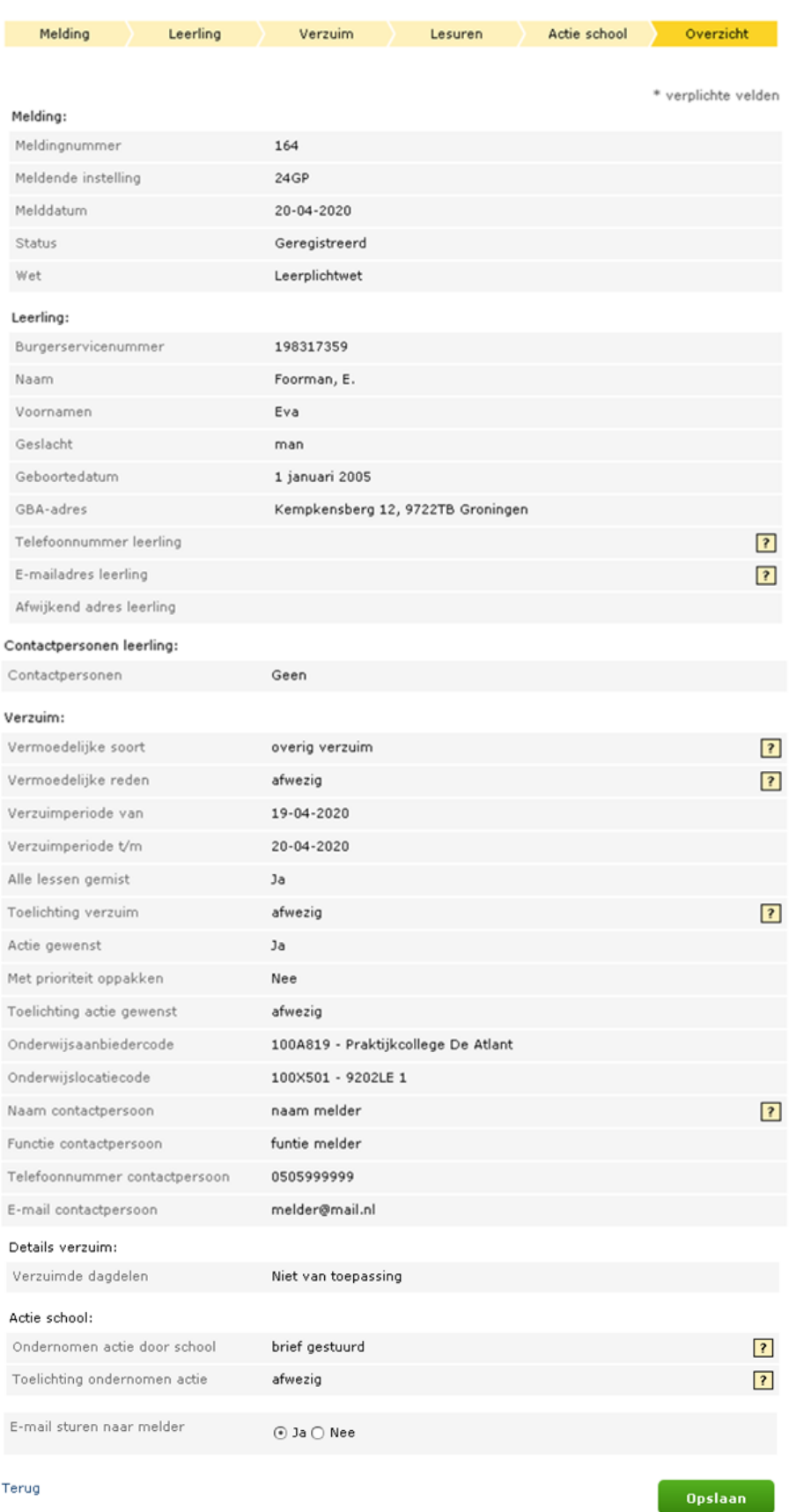

<span id="page-25-0"></span>*Afb. 32 Opvoeren verzuim - Overzicht*

Nadat u alle gegevens heeft ingevuld, verschijnt het totaaloverzicht. Als de gegevens juist zijn klikt u op 'Opslaan'. De gegevens worden dan vastgelegd en er wordt via de site een e-mail

verstuurd naar de behandelende instantie (gemeente). Als u hebt aangegeven dat er een kopie van de mail verstuurd moet worden, wordt er ook een e-mail verstuurd naar de contactpersoon van de school, zoals die is opgegeven in het scherm 'Verzuim'.

Als u op 'Opslaan' klikt, verschijnt het volgende scherm, waarin het nummer van de melding staat, zoals deze bij de DUO is vastgelegd.

Opvoeren Verzuim - 28AX, T.E.J. Versie80021

Uw verzuimmelding onder nummer 5400 is verzonden.

<u>**凸 Print**</u> Versie 9

18 december 2017

<span id="page-26-1"></span>*Afb. 33 Opvoeren verzuim - Melding verzonden*

**Let op: zijn er afspraken met uw gemeente over het meesturen van de Verzuimstaat? Stuur deze dan - versleuteld - per e-mail aan de leerplichtambtenaar.** 

### <span id="page-26-0"></span>**4.2 Raadplegen verzuim**

U kunt eerder gedane meldingen raadplegen. Wanneer u inlogt, krijgt u een zoekscherm.

Hier kunt u een selectie maken van de meldingen die u wilt zien.

Raadolegen Verzuim - 24GP

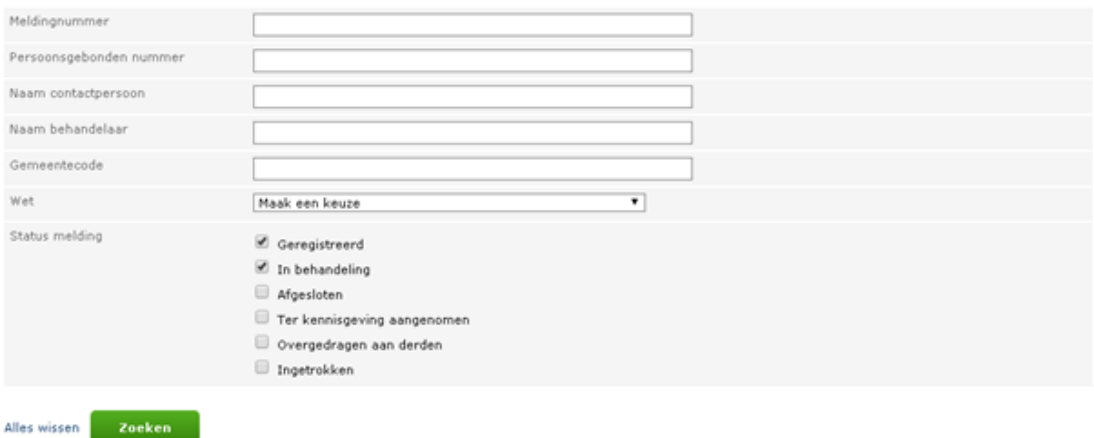

<span id="page-26-2"></span>*Afb. 34 Raadplegen verzuim - Zoeken verzuimmelding*

De vinkjes, bij status melding, staan bij het openen van de applicatie standaard 'aan' bij 'Geregistreerd' en 'In behandeling'. Wilt u ook alle afgesloten, (afgehandelde), meldingen, meldingen die 'Ter kennisgeving aangenomen' zijn (d.w.z. waar geen actie op ondernomen wordt), en ingetrokken meldingen zien, dan kunt u een vinkje plaatsen bij 'Afgesloten', 'Ter kennisgeving aangenomen' of 'Ingetrokken'. Vervolgens klikt u op 'Zoeken'. U krijgt dan het overzicht van alle meldingen die door uw instelling gedaan zijn. Als u alleen de meldingen wilt zien die in behandeling zijn genomen dan plaatst u alleen een vinkje bij 'In behandeling'. De overige vinkjes verwijdert u door erop te klikken. (**De status 'Overgedragen aan derden' bestaat inmiddels niet meer**).

#### U krijgt na het klikken op 'Zoeken' het volgende scherm te zien:

Raadplegen Verzuim - 24GP

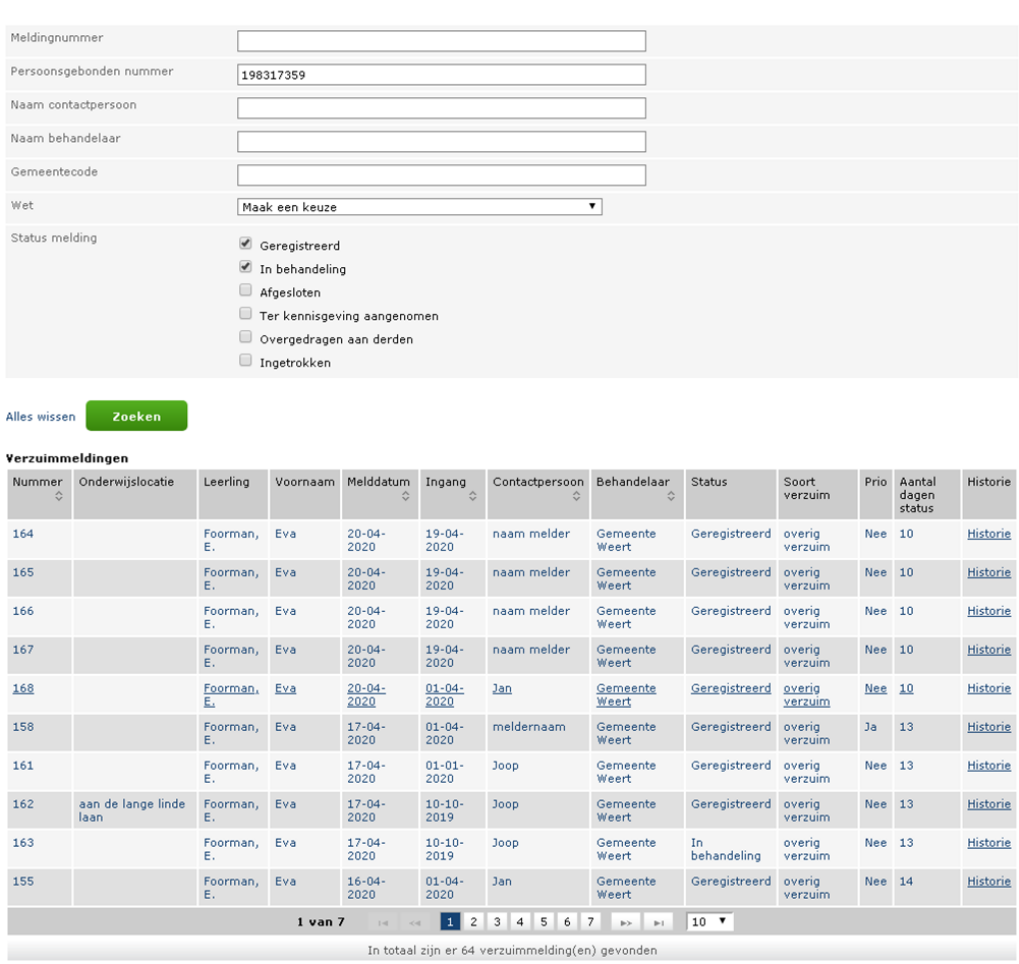

<span id="page-27-1"></span><span id="page-27-0"></span>*Afb. 35 Raadplegen verzuim - Overzicht verzuimmeldingen*

U kunt de melding inzien door te klikken op het nummer van de verzuimmelding.

## <span id="page-28-0"></span>**4.2.1 Wijzigen verzuim**

Als de melding de status 'Geregistreerd' of 'In behandeling' heeft, kunt u deze nog wijzigen. U krijgt, na het aanklikken van het nummer, de volgende pagina te zien:

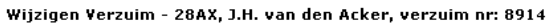

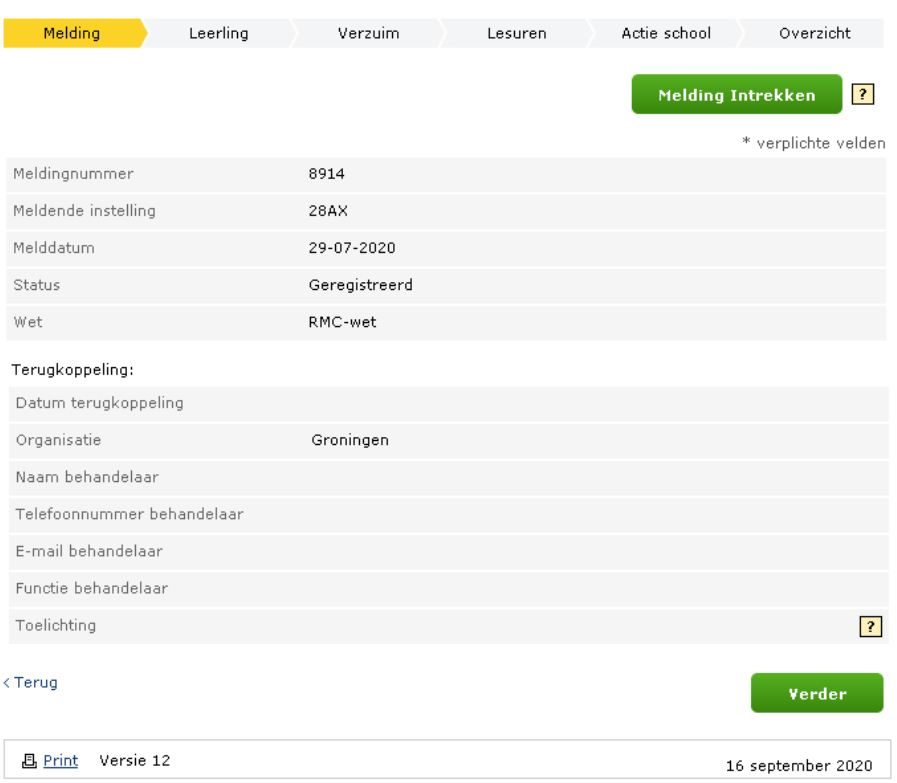

<span id="page-28-1"></span>*Afb. 36 Wijzigen verzuim - Melding*

Op deze pagina wordt de status getoond van de melding. Daarnaast wordt getoond wat de eventuele terugkoppeling van de gemeente is. Dit kan bijvoorbeeld zijn wie de melding in behandeling heeft en wat deze tot nu toe heeft gedaan (Toelichting).

Een melding kan, indien nodig, worden ingetrokken (bij *foutieve* of *onterechte* opvoer). Klik hiervoor op *Melding Intrekken*.

Gaat het om foutieve opvoer, dan moet u de melding na intrekking uiteraard opnieuw opvoeren. Zie voor het intrekken van een melding par. 4.2.3.

U kunt hier zien welke partij een overgedragen melding in behandeling heeft:

- Centrum Jeugd en Gezin (CJG)
- Justitiële jeugdinrichting (JJI)
- Jeugdzorg (JZ)
- Anders, nl….

**NB** Let goed op wat u invult bij het veld *Toelichting!*

Als een verzuimdossier wordt opgevraagd ter inzage (bijv. door een ouder), kan iedereen de toelichting op de verzuimmelding lezen.

De volgende tekstbalk wordt in verband hiermee in de schermen *Leerling* en *Overzicht* getoond bij het raadplegen/wijzigen van verzuimgegevens:

Wanneer een leerling of ouder/verzorger om inzage in het dossier vraagt, kan hij of zij zien  $\mathbf{f}$ wat u hebt ingevuld. Houd daar rekening mee bij het formuleren van de tekst.

#### Raadplegen Verzuim - 28AX, verzuim nr: 69

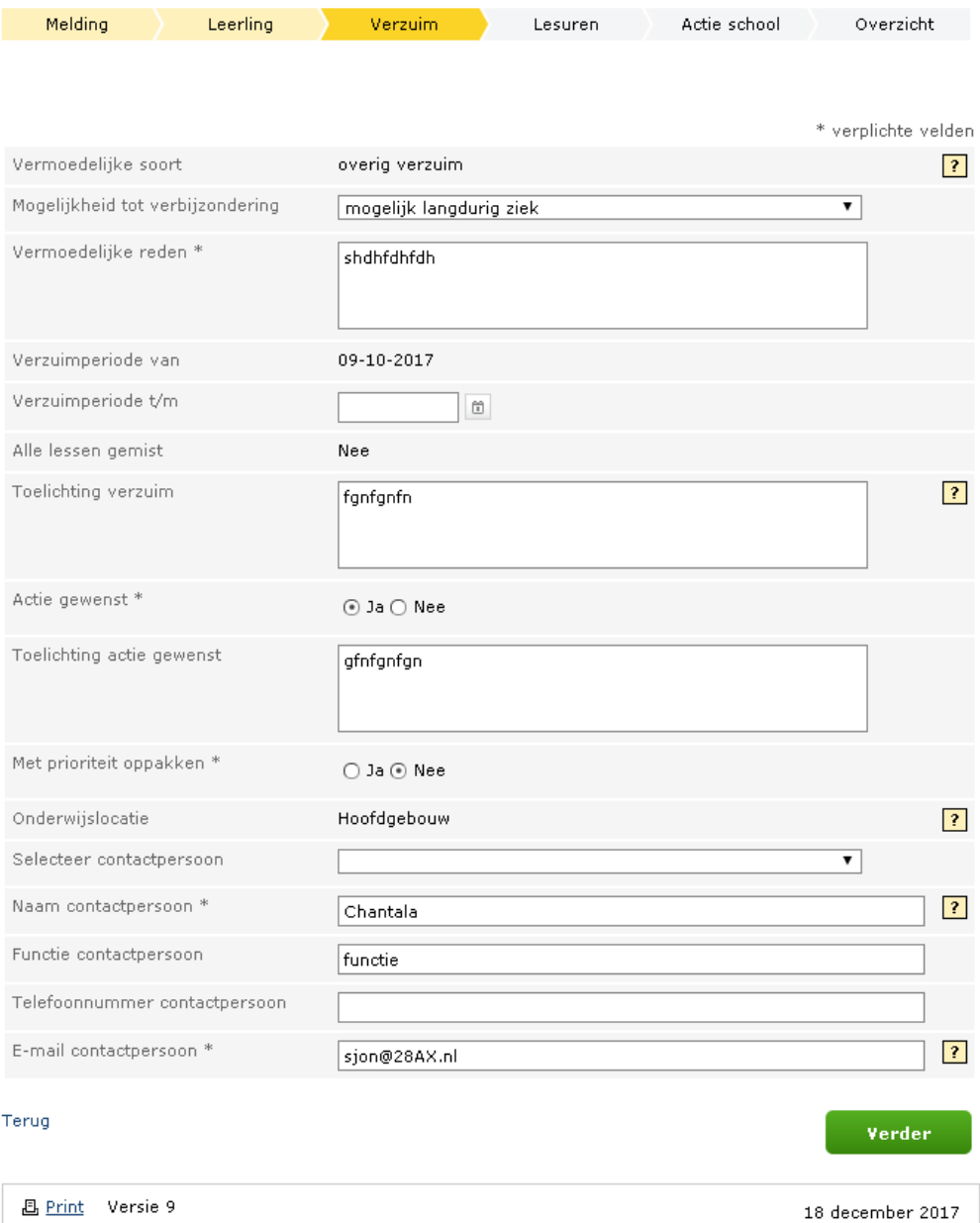

<span id="page-29-0"></span>*Afb. 37 Wijzigen verzuim - Verzuim*

Op de pagina Verzuim kunt u de volgende gegevens wijzigen: **(NB In deze handleiding worden niet alle velden, die gewijzigd kunnen worden, genoemd!)**

- mogelijkheid tot verbijzondering (alleen als het gaat om "overig verzuim")
- vermoedelijke reden
- einddatum verzuim
- toelichting verzuim
- actie gewenst
- toelichting actie gewenst
- prioriteit oppakken
- gegevens van de contactpersoon

Voor de pagina's Leerling, Lesuren, Actie school en Overzicht zie respectievelijk Afb.24, [Afb. 309](#page-23-0), [Afb. 313](#page-24-0)0 en 31. Deze pagina's zijn voor opvoeren en wijzigen van een melding gelijk.

## <span id="page-30-0"></span>**4.2.2 Raadplegen afgesloten verzuim**

Een melding met de status 'Afgesloten' of 'Ter kennisgeving aangenomen' kan niet meer gewijzigd worden, maar wel ingezien worden. U krijgt dan een volgend scherm te zien:

Raadplegen Verzuim - 24GP, verzuim nr: 8

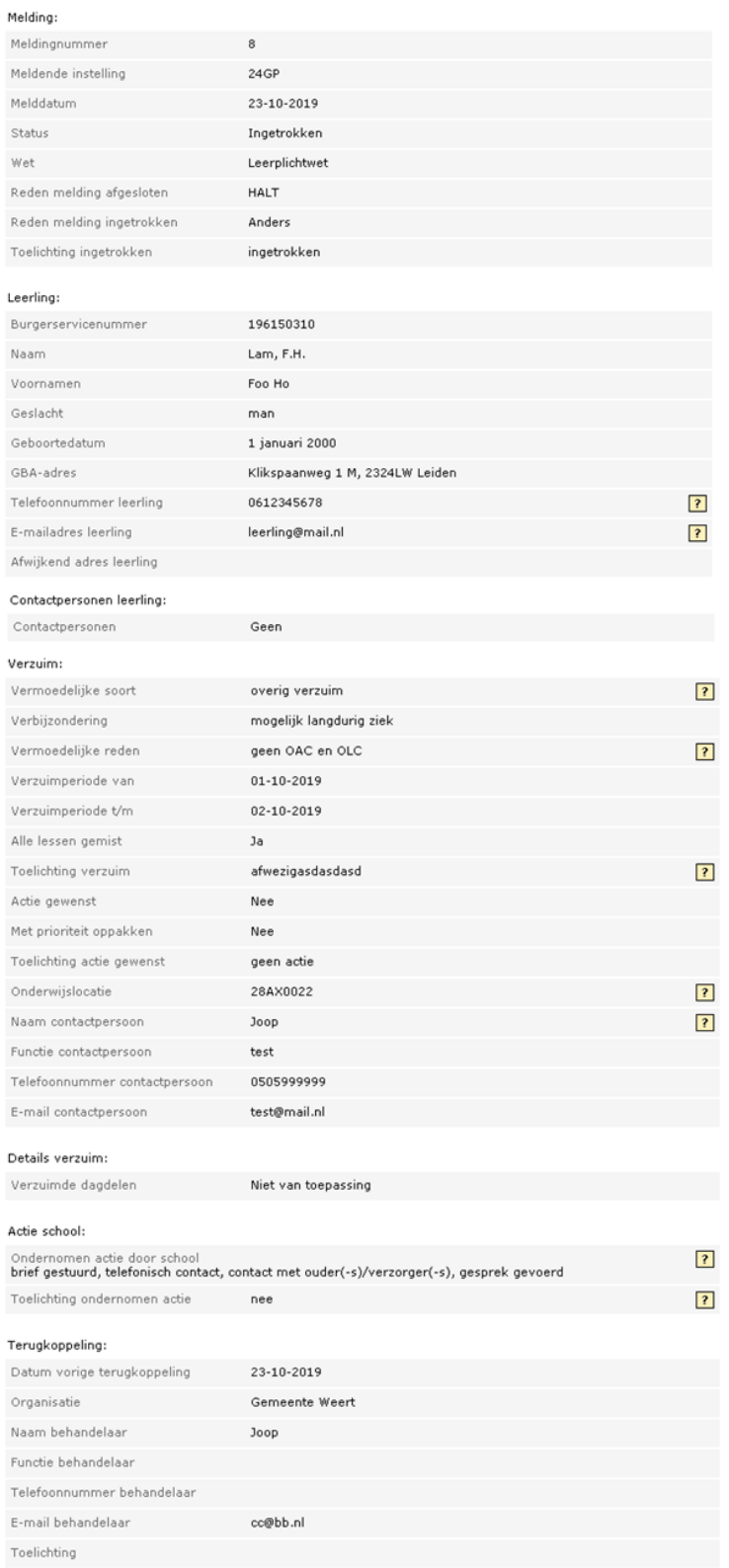

#### $\overline{\leftarrow}$  Terug

<span id="page-30-1"></span>*Afb. 38 Raadplegen afgesloten melding*

# <span id="page-31-0"></span>**4.2.3 Intrekken verzuimmelding**

Als u een melding definitief wilt intrekken, klikt u op het wijzigingsscherm (zie afb. 32) op *Melding Intrekken.* U komt dan op onderstaand overzichtsscherm*.*

Raadplegen Verzuim - 24GP, verzuim nr: 177

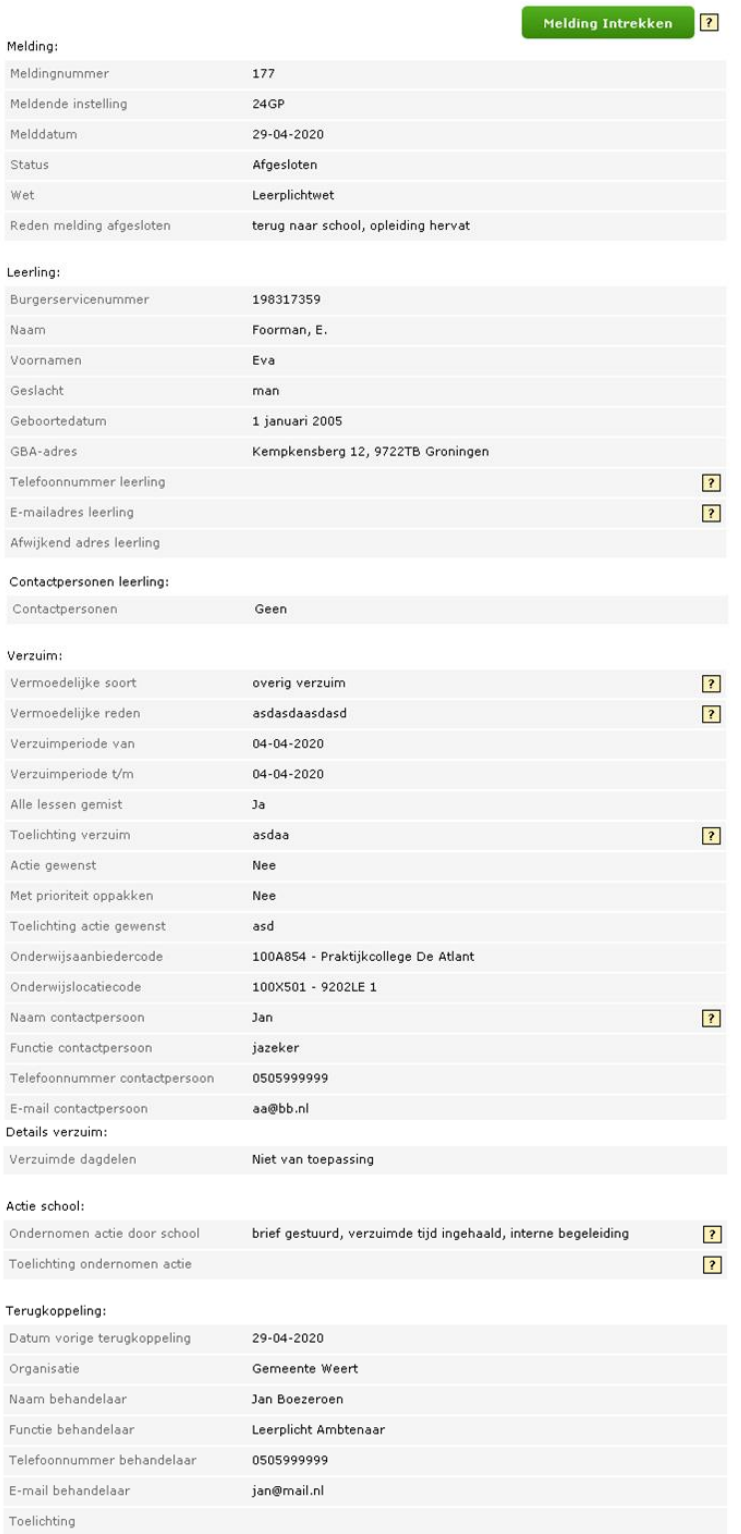

#### $\overline{\leftarrow}$  Terug

<span id="page-31-1"></span>*Afb. 39 Intrekken melding overzicht*

Als u klikt op Melding Intrekken, ziet u het volgende scherm. Intrekken Verzuim - 28AX, verzuim nr: 5348

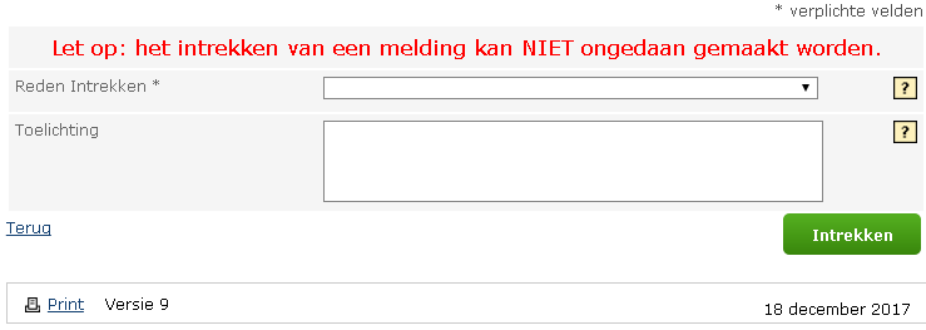

<span id="page-32-0"></span>*Afb. 40 Intrekken melding bevestigen*

Vul de reden van intrekken en eventueel de toelichting in en klik op *Intrekken*. U krijgt de volgende melding te zien:

Als een leerling met terugwerkende kracht is uitgeschreven, kan de school de verzuimmeldingen in die periode intrekken. Het intrekken van een verzuimmelding met de reden 'geen inschrijving' mag alleen bij meldingen met een startdatum op of na 1 augustus van het lopende schooljaar. Intrekken met reden 'foutief opgevoerd' of 'onterecht opgevoerd' kan tot een jaar terug.

#### Intrekken Verzuim - 28AX, verzuim nr: 5357

Uw verzuimmelding onder nummer 5357 is ingetrokken.

**B** Print Versie 9

18 december 2017

<span id="page-32-1"></span>*Afb. 41 Intrekken melding afsluiting*

De verzuimmelding is nu ingetrokken.

# <span id="page-33-0"></span>**4.2.4 Raadplegen historie**

U kunt de wijzigingshistorie van een melding opvragen door in de overzichten (bijvoorbeeld zoals in Afb. 35 Raadplegen verzuim - [Overzicht verzuimmeldingen](#page-27-1)) op 'Historie' te klikken. U krijgt dan het volgende scherm te zien:

#### Raadplegen Verzuim - 24GP, verzuim nr: 177

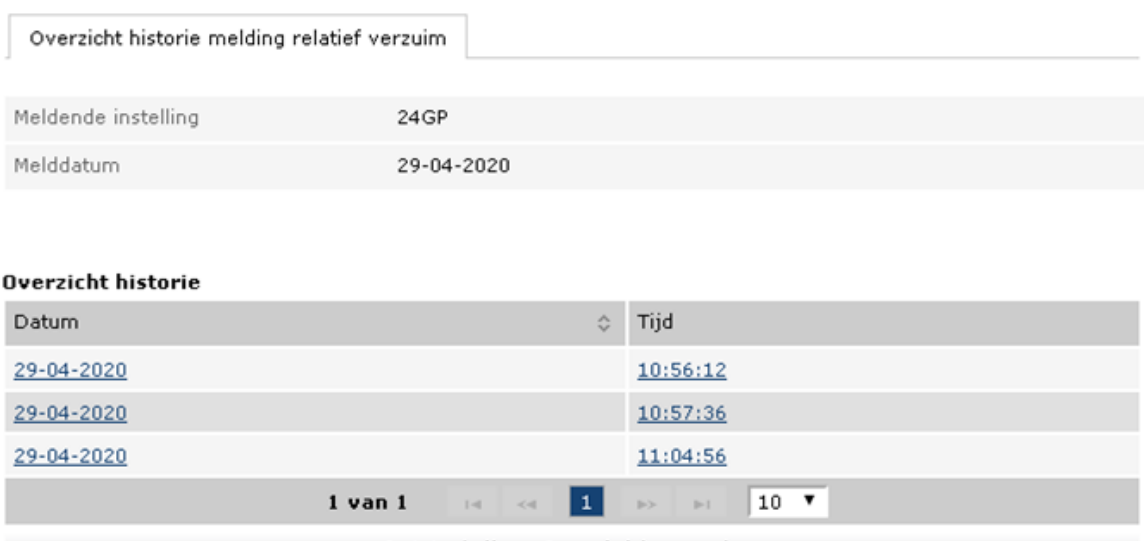

In totaal zijn er 3 versie(s) gevonden.

#### <Terug

#### <span id="page-33-1"></span>*Afb. 42 Raadplegen historie - Overzicht historie*

Door vervolgens op een versie te klikken ziet u wat er in deze versie is gewijzigd ten opzichte van de vorige. Aan de linkerzijde staat de laatste versie van de melding (die u aangeklikt hebt), aan de rechterzijde de vorige versie van de melding. Verschillen worden in het rood weergegeven in de vorige versie van de melding.

#### Raadplegen Verzuim - 24GP, verzuim nr: 177

#### Melding:

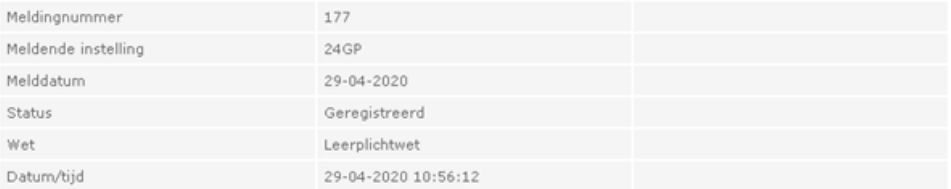

#### Leerling:

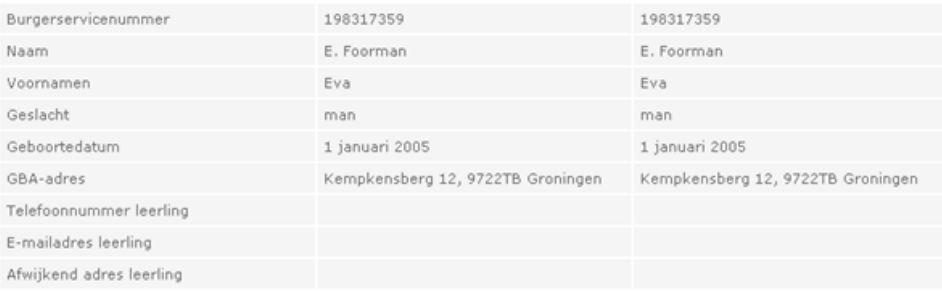

#### Contactpersonen leerling:

#### Verzuim:

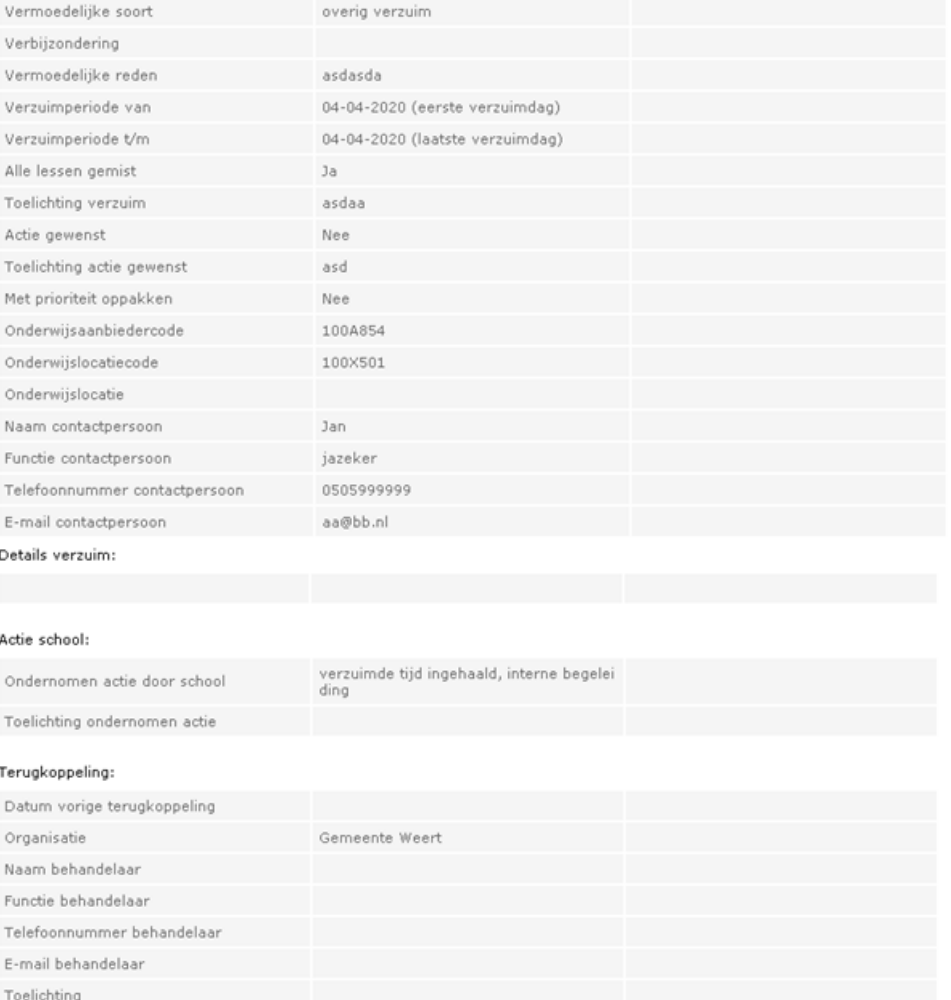

#### $<$  Terug

<span id="page-34-0"></span>*Afb. 43 Raadplegen historie - Details historie*

# <span id="page-35-0"></span>*4.3 Verzuimmelding kopiëren*

Als u een melding wilt opvoeren voor een leerling waarvoor al eerder een dergelijke melding is opgevoerd kunt u de bestaande melding kopiëren. Hiervoor klikt u in het overzichtsscherm (zie **Fout! Verwijzingsbron niet gevonden.**) op 'Kopiëren'. Vervolgens kunt u een nieuwe melding v oor de leerling opvoeren, waarbij zoveel mogelijk de gegevens uit de gekopieerde melding worden ingevuld in de schermen. Dit is gelijk aan opvoeren verzuim (Zie hoofdstuk [4.1](#page-15-1) [Opvoeren verzuim\)](#page-15-1)

# <span id="page-36-0"></span>**5 Vrijstellingen leerplichtwet**

Als een leerling vrijstelling heeft van de leerplicht of vervangende leerplicht en deze vrijstelling wordt geregistreerd kan het voorkomen dat er overlap ontstaat met een reeds aanwezige verzuimmelding. In dat geval wordt de einddatum van deze verzuimmelding automatisch aangepast aan de vrijstelling. De instelling ontvangt een mail, waarin de aanpassing gemeld wordt.

Andersom kan het voorkomen, dat er al een vrijstelling of vervangende leerplicht is vastgelegd. U kunt over die periode de verzuimmelding gewoon opvoeren. Deze meldingen worden achteraf gecontroleerd en afgesloten over de periode dat er een vrijstelling is vastgelegd. De instelling ontvangt dan een mail met daarin de aanpassing.

# <span id="page-37-0"></span>**6 Contact**

Voor vragen kunt u contact opnemen met het Informatiepunt Onderwijs. Dit kan op de volgende manieren:

### **Telefoon**

050-599 90 00 (van 9.00 tot 13.00 uur)

#### **E-mail**

[verzuim@duo.nl](mailto:verzuim@duo.nl)

### **Post**

Dienst Uitvoering Onderwijs RNE/Onderwijsnummer Informatiepunt Onderwijs Postbus 30152 9700 LC Groningen